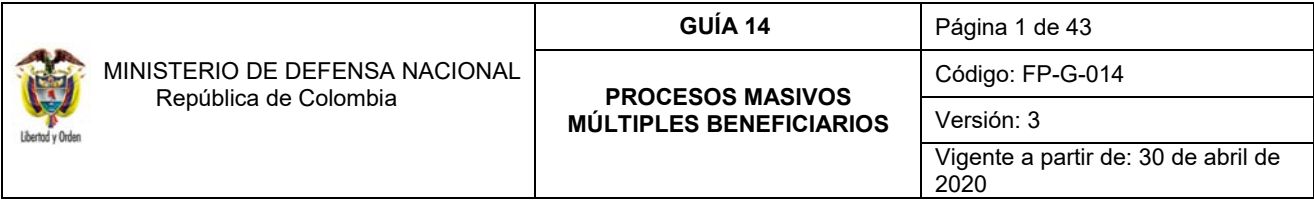

**Objetivo:** establecer lineamientos relacionados con el proceso masivo a múltiples beneficiarios en el Sistema SIIF Nación, para que los usuarios cuenten con una herramienta de consulta permanente que les permita conocer las diferentes transacciones a realizar para efectuar la gestión de procesos masivos en el sistema SIIF Nación y ampliar los conocimientos sobre el tema tratado.

**Alcance**: desde crear dependencias de pago masivos hasta Controles. Aplica para las Unidades Ejecutoras del Ministerio de Defensa Nacional. Para los Establecimientos Públicos del Sector Defensa, Superintendencia de Vigilancia y Seguridad Privada y la Policía Nacional cuando así lo requieran.

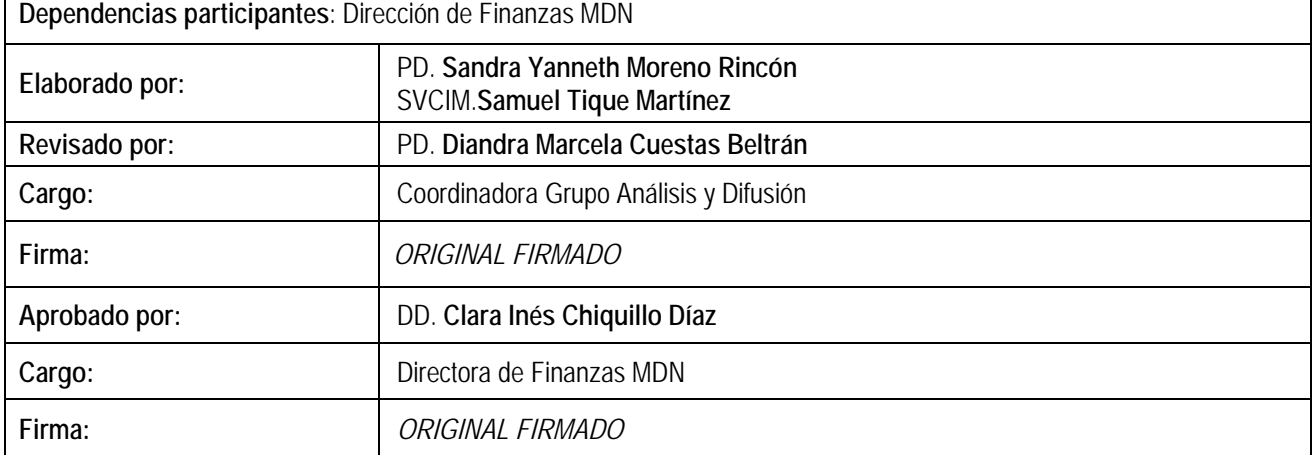

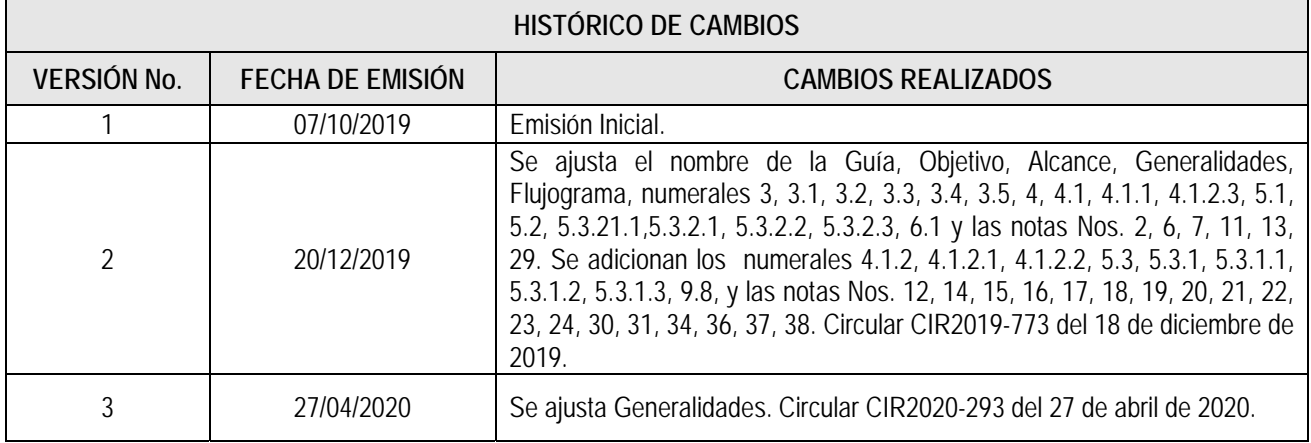

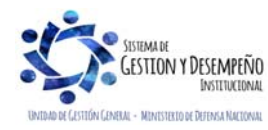

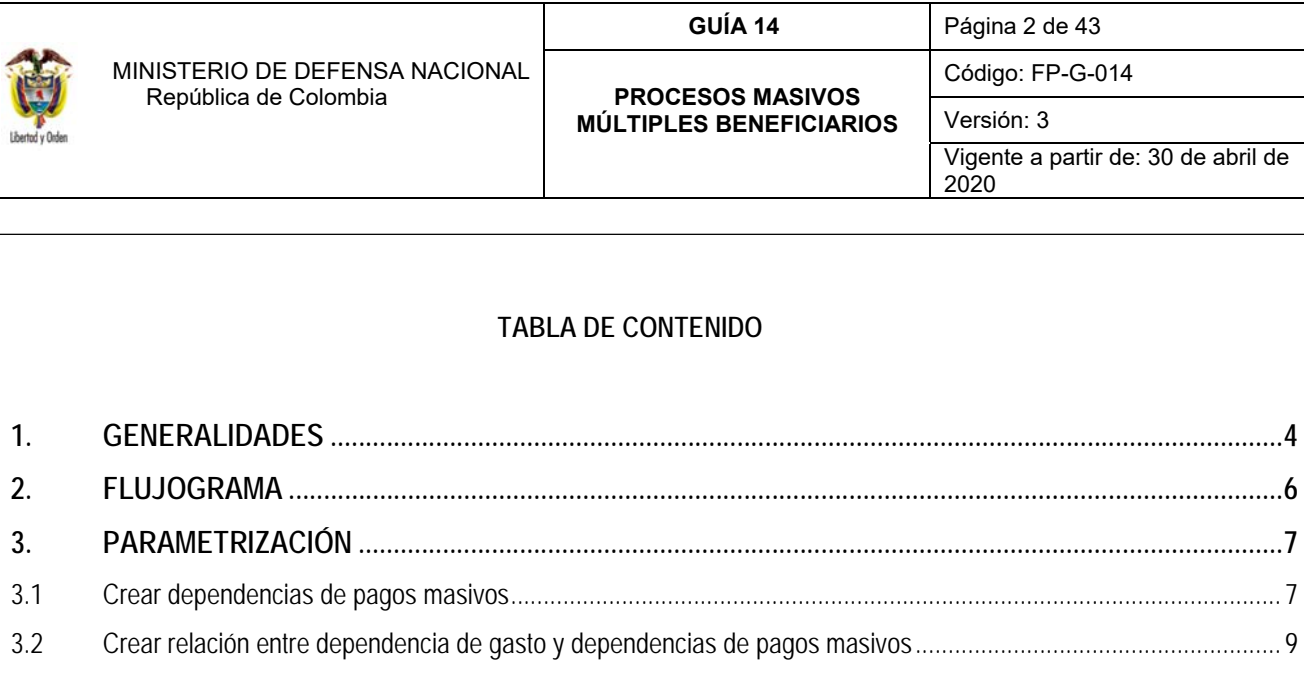

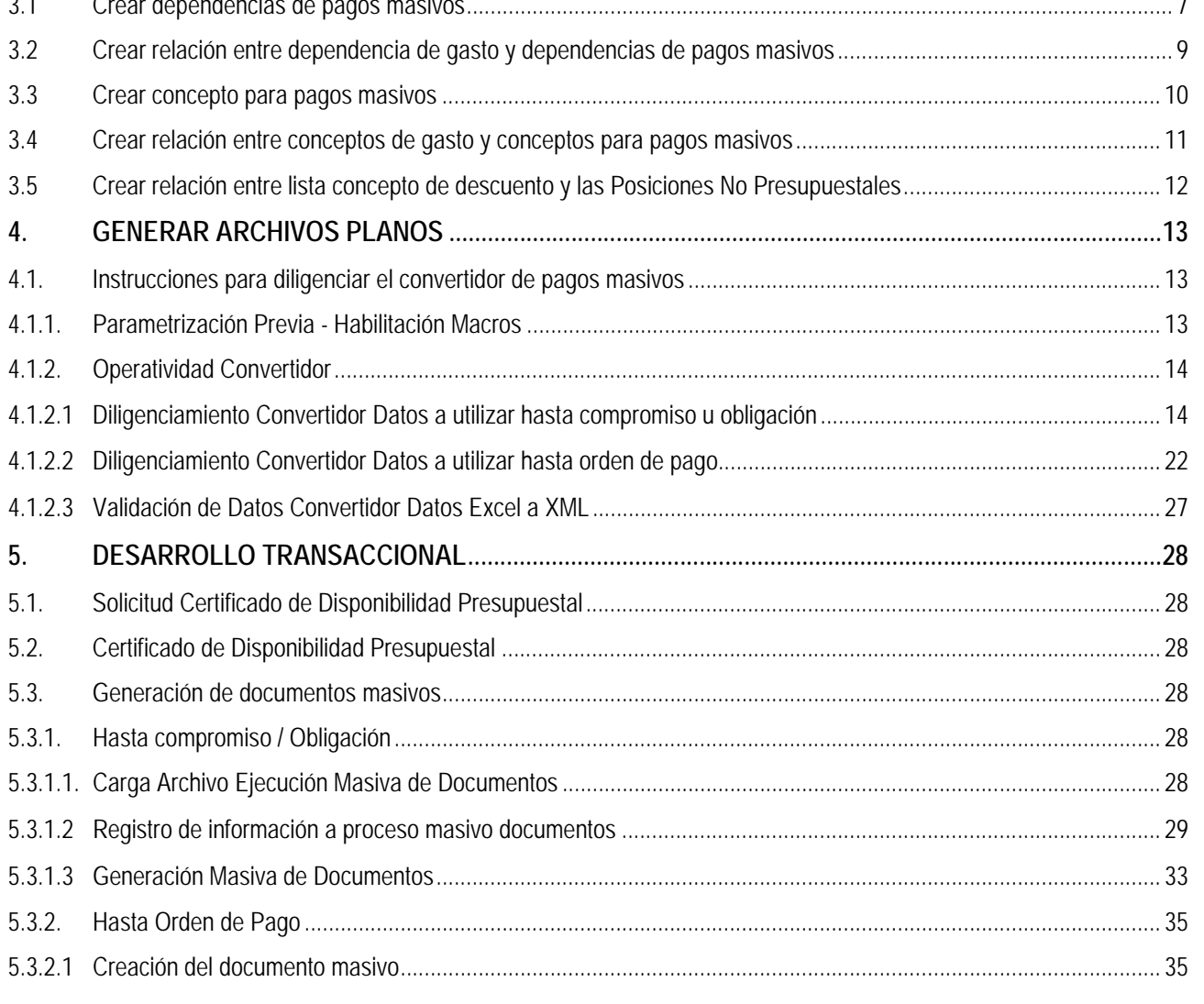

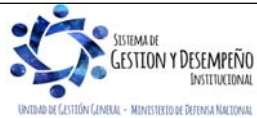

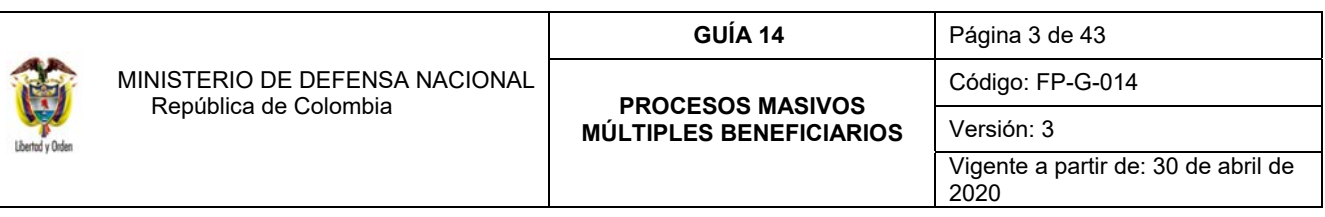

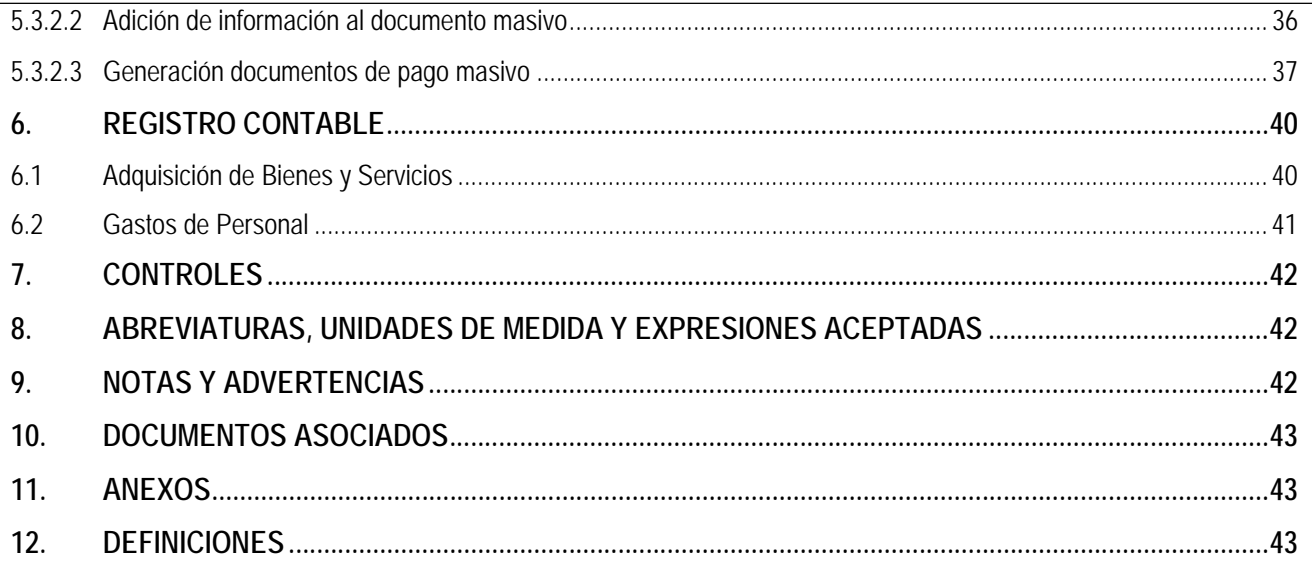

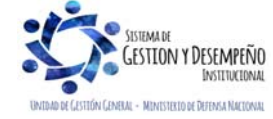

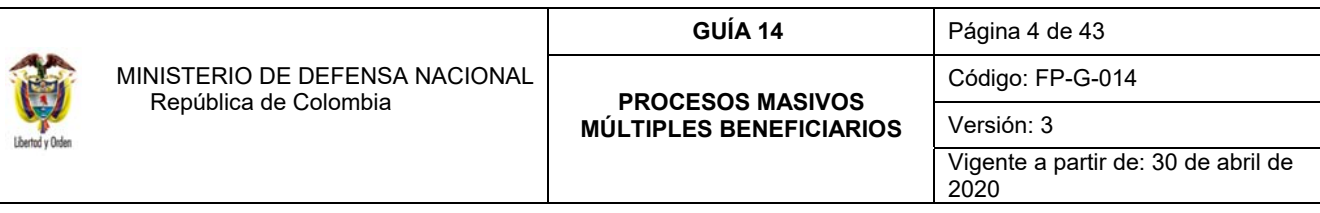

### **1. GENERALIDADES**

El proceso de pago masivo o múltiples beneficiarios, constituye una herramienta funcional suministrada por el Administrador del sistema SIIF Nación del Ministerio de Hacienda y Crédito Público - MHCP con el propósito de facilitar la generación de compromisos, obligaciones y el pago con cargo a uno o más rubros presupuestales de varios beneficiarios a partir de un Certificado de Disponibilidad Presupuestal - CDP.

Teniendo en cuenta el proceso de Ejecución Presupuestal del Gasto (Ver Guía Financiera No.12 Ejecución Presupuestal del Gasto), y al contar con un mecanismo que permita brindar celeridad a los procesos administrativos relacionados con el pago de nómina, pago de parafiscales, prestaciones sociales (no de pensión), cesantías parciales o definitivas, entre otros y su correspondiente registro en el Sistema Integrado de Información Financiera SIIF Nación; a continuación se describe el procedimiento para realizar el pago a múltiples beneficiarios, el cual aplica exclusivamente para los casos antes mencionados y cuando el número de registros sea menor a quinientos (500).

Es de resaltar que con la entrada en vigencia de las Normas Internacionales de Contabilidad para el Sector Público NICSP, el administrador del sistema SIIF Nación realizó un ajuste a esta funcionalidad, permitiendo que en la transacción de "Adicionar información al Documento Masivo" se pueda seleccionar más de un "Tipo de gasto" y un "Atributo contable" diferente, así mismo, con la implementación del nuevo Catálogo de Clasificación Presupuestal se ajustó la estructura del archivo plano para incluir el detalle del "uso presupuestal" de aquellos rubros presupuestales que están definidos con la marca "Requiere Uso" y no demanden vincular "Usos Contables".

Las funcionalidades que el Administrador SIIF Nación tiene contemplado para el proceso masivo de múltiples beneficiarios son las siguientes:

**Proceso masivo hasta compromiso:** a través de esta transacción el sistema permite que a partir de un CDP, se generen cadenas presupuestales hasta la generación de (n) número de compromisos.

**Proceso masivo hasta obligación:** con este proceso se permite que a partir de un CDP, se genere cadenas presupuestales con (n) número de compromisos y (n) número de obligaciones. Este proceso se encuentra en verificación por parte del Administrador del Sistema, razón por la cual actualmente no se encuentra en producción.

**Proceso masivo hasta orden de pago:** a través de esta funcionalidad el sistema permite que a partir de un CDP, se genere un compromiso y (n) número de obligaciones y órdenes de pago como registros tenga la carga de generación de documentos. Este proceso se puede utilizar para efectuar el pago de la nómina y aportes parafiscales. Este proceso **NO** se puede utilizar para aquellas cadenas presupuestales en las cuales el beneficiario actúe a través de un apoderado.

Cuando se requiera realizar pagos a un beneficiario a través del reconocimiento de un apoderado del proceso, no se podrá aplicar el proceso masivo hasta la orden de pago. Para estos casos los procedimientos a realizar por parte de las áreas financieras podrán ser los siguientes:

a. Expedir cadenas presupuestales para cada beneficiario hasta la orden de pago y realizar posteriormente el endoso de la misma, o

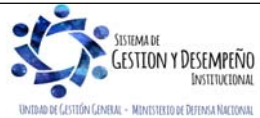

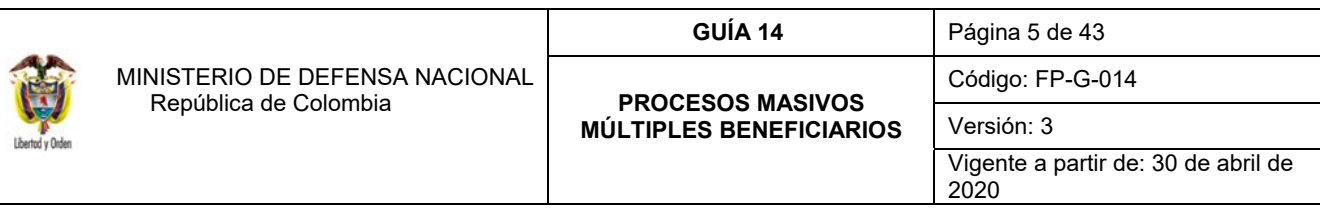

b. Generar el proceso masivo hasta compromiso, expedir obligaciones de forma independiente por cada uno de los beneficiarios, realizar carga masiva de documentos de órdenes de pago y realizar posteriormente el endoso de las mismas.

Este proceso sólo aplica para pagos en **"Pesos"** a través del medio de pago **"Abono en Cuenta"** y tipo de beneficiario "**beneficiario final"**, el cual debe corresponder con el tercero registrado en el acto administrativo que lo origina (Resolución de viáticos, planilla de Alimentación, planilla de transporte y nómina cesantías definitivas o parciales, etc.) para lo cual se debe analizar cuidadosamente el mismo, especialmente cuando el beneficiario actúa a través de un apoderado. Cabe indicar, que el presente procedimiento no aplica para los pagos a múltiples beneficiarios cuando se requiere adquirir divisas en el mercado cambiario.

Antes de hacer uso de esta funcionalidad, se debe realizar una serie de parametrizaciones en el sistema SIIF Nación, por una única vez, las cuales se describen a continuación, junto con cada una de las transacciones e instancias presupuestales y administrativas.

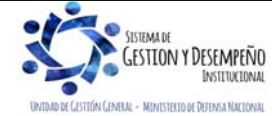

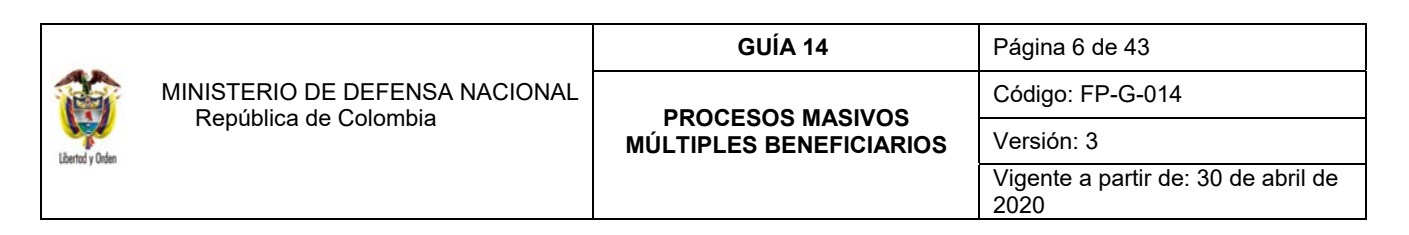

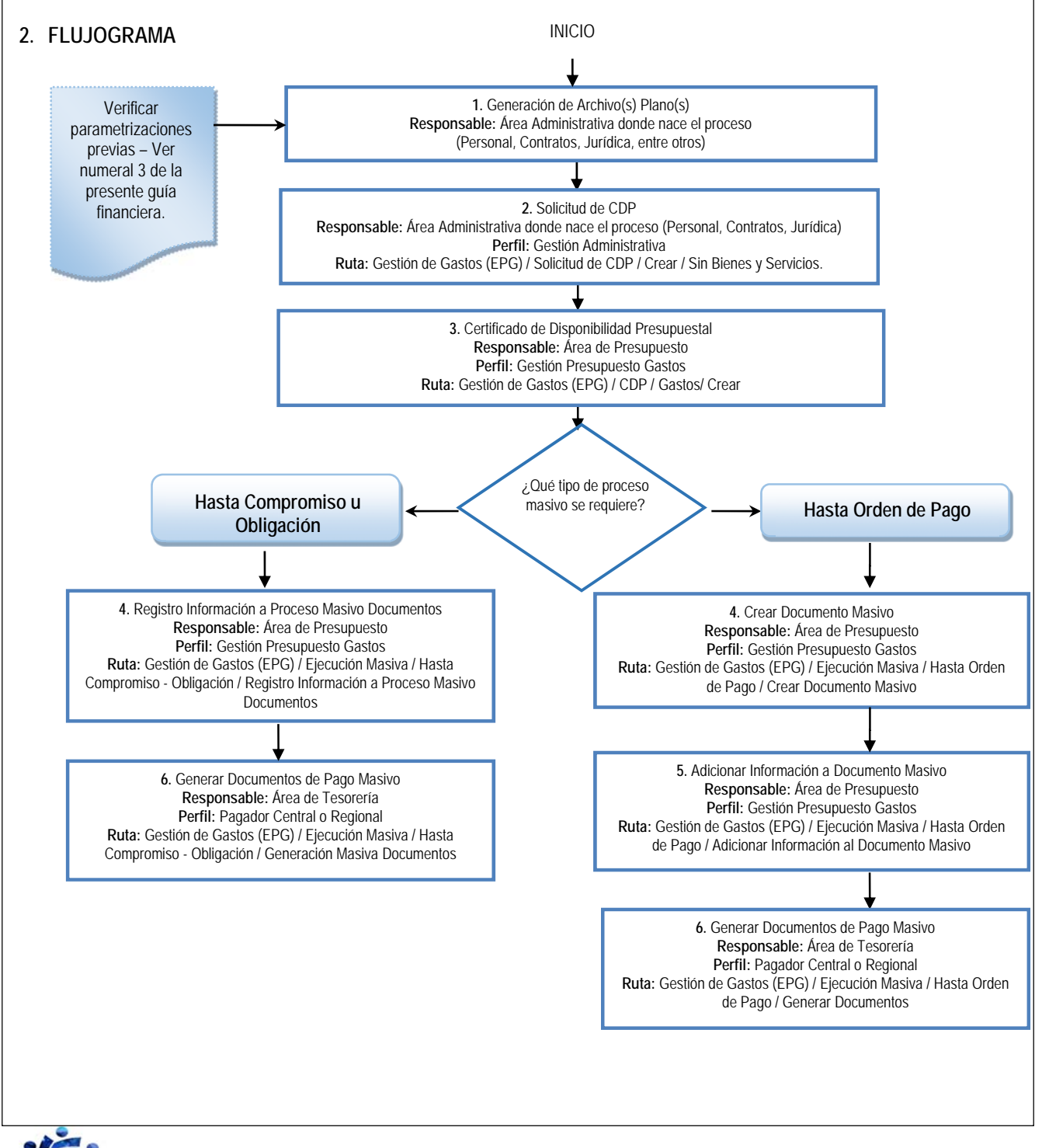

**CTEAAA IN GESTION Y DESEMPEÑO** INSTITUCIONA **10 DE DEFENSA NACIONAL** 

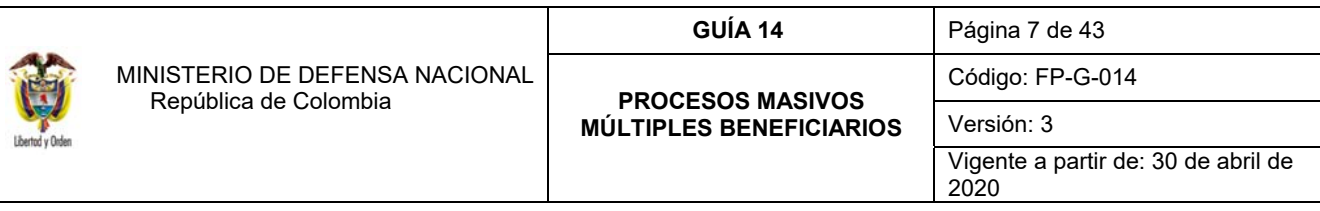

# **3. PARAMETRIZACIÓN**

Para realizar la carga de archivos planos que permitan generar el proceso masivo hasta compromisos, obligaciones, u órdenes de pago con cargo a un mismo CDP es necesario que la Subunidad que va a utilizar la funcionalidad coordine con el nivel central de la entidad para que autorice estos registros, de tal forma que la creación de dependencias y conceptos de pagos masivos se realicen bajo los criterios establecidos por el nivel central.

Las siguientes transacciones son realizadas por el **Perfil**: Parametrizador Gestión Entidad, quien deberá realizar para la Subunidad que lo requiera, las siguientes parametrizaciones:

*NOTA 1: las parametrizaciones que se realizan en los puntos 3.1, 3.2, 3.3 y 3.4 solo se hacen una vez y desde la Unidad o Subunidad Ejecutora que requiere hacer uso de este proceso. Se recomienda que se parametricen todos los rubros presupuestales que pueden llegar a ser objeto de pago a múltiples beneficiarios.* 

*NOTA 2: de igual manera se recomienda consultar los siguientes reportes antes de iniciar la parametrización descrita en los puntos 3.2 y 3.4, Gestión de Gastos (EPG) / Reportes/ Parametrización / Relación Dependencia Origen Dependencias para afectación de gasto; y Gestión de Gastos (EPG) / Reportes / Parametrización / Relación Concepto Origen; esto con el fin de verificar que conceptos y dependencias ya cuentan con el registro de la parametrización o que están pendientes.* 

#### **3.1 Crear dependencias de pagos masivos**

A través de la **Ruta:** Administración (ADM) / Parametrización / Listas de Criterio; el **Perfil:** Parametrizador Gestión Entidad debe crear la dependencia de pago masivo, la cual es un elemento indispensable para la creación y cargue del archivo plano. Se recomienda que esta dependencia de pago masivo sea alusiva a la Dependencia de afectación de gastos que tiene asignada la apropiación y a partir de la cual se va a realizar la ejecución del gasto. Posteriormente estas dependencias deben ser relacionadas, (ver el numeral 3.2 de la presente Guía Financiera "Crear relación entre dependencia de gasto y dependencias de pagos masivos").

#### **Acciones a realizar**:

- A. Lista de Criterio: seleccionar siempre "Dependencia de Nómina".
- B. Nombre de la Lista: se obtiene automáticamente "PAGO MASIVO".
- C. Mostrar código: se obtiene automáticamente "SI".
- D. Código de Identificación: registre un código para la dependencia. Ejemplo "001".
- E. Descripción: registre el nombre de la dependencia de gastos donde se requiere realizar pagos masivos.
- F. Hacer clic en el botón "Insertar".
- G. Guardar la transacción.

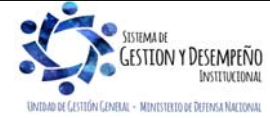

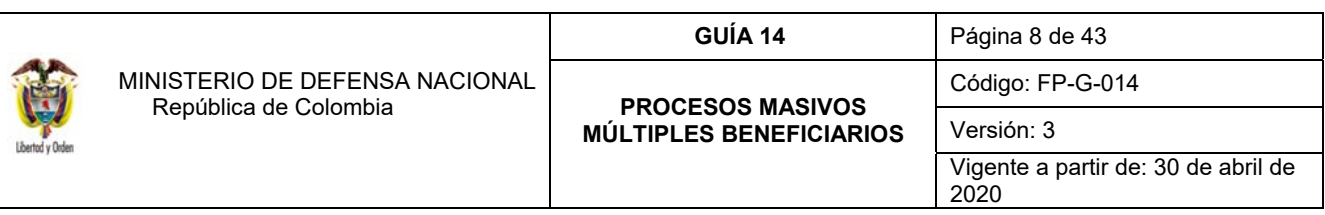

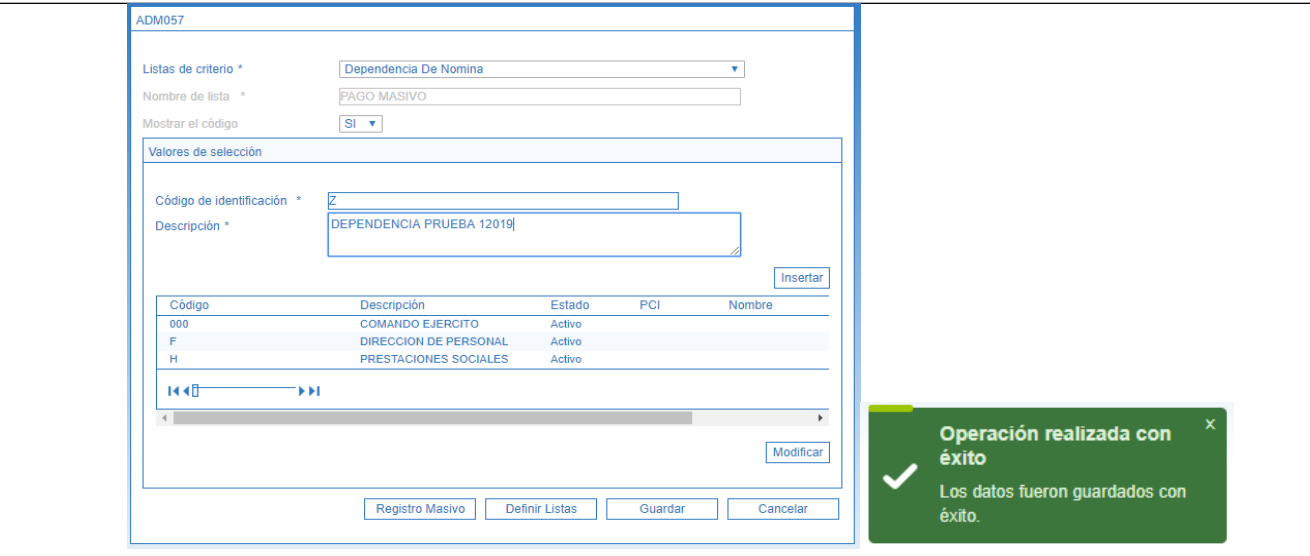

*NOTA 3: en caso que se requiera crear más de una dependencia de pagos masivos, repetir los pasos D, E y F antes de guardar.* 

*NOTA 4: cuando no exista en "Lista de criterio" la opción "Dependencia de nómina", dar clic en el botón "Definir listas" y crear dicha dependencia.* 

Una dependencia de pago masivo puede ser modificada seleccionándola y dando clic en el botón "Modificar"; también puede ser eliminada siempre que la dependencia de pago masivo no tenga vinculados registros de gestión.

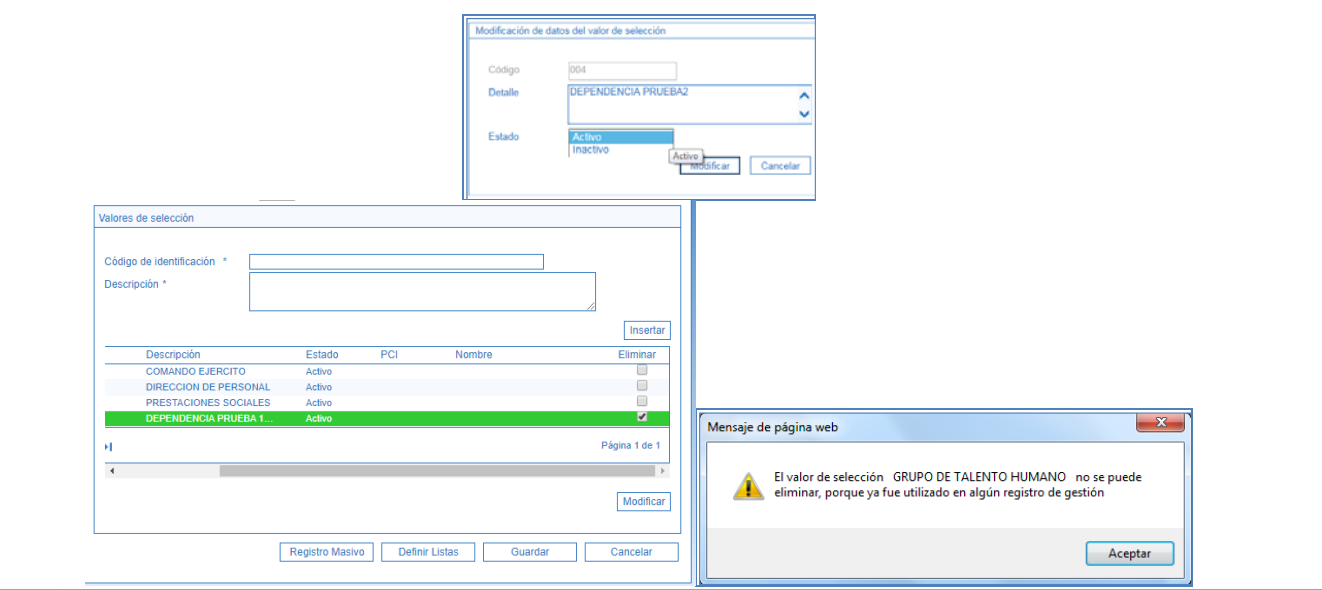

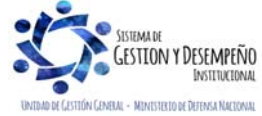

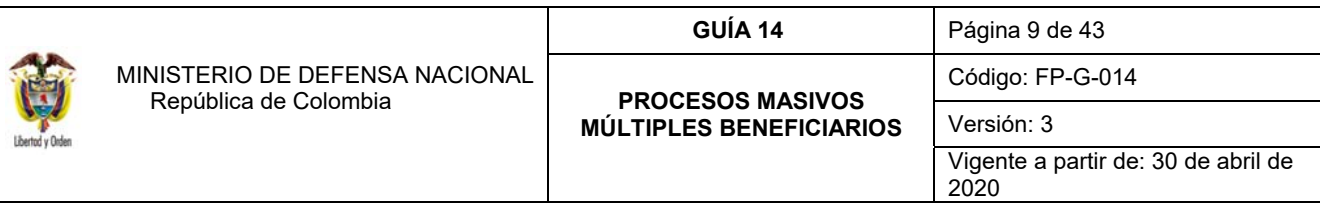

#### **3.2 Crear relación entre dependencia de gasto y dependencias de pagos masivos**

A través de la **Ruta:** Gestión de Gastos (EPG) / Parametrización / Relaciones / Relación Dependencia Origen / Crear, el **Perfil:** Parametrizador Gestión Entidad debe relacionar la "dependencia de pago masivo" creada en el numeral 3.1 de la presente guía financiera, con la "dependencia de afectación del gasto" que posee la apropiación asignada. Realizar esta relación es indispensable para cargar el archivo de pago masivo.

#### **Acciones a realizar**:

La fecha de registro y la Posición institucional (Unidad o Subunidad Ejecutora) se muestran por defecto, la primera con la fecha del sistema y la segunda con la Unidad o Subunidad Ejecutora de acceso.

- A. Dependencias presupuestales: seleccione una de las dependencias de pagos masivos creadas en el numeral 3.1.
- B. Dependencia para afectación de gasto: seleccione la dependencia de gastos que tiene asignada la apropiación y a partir de la cual se realizarán pagos masivos.
- C. Hacer clic en el botón "Adicionar".
- D. Hacer clic en el botón "Guardar".

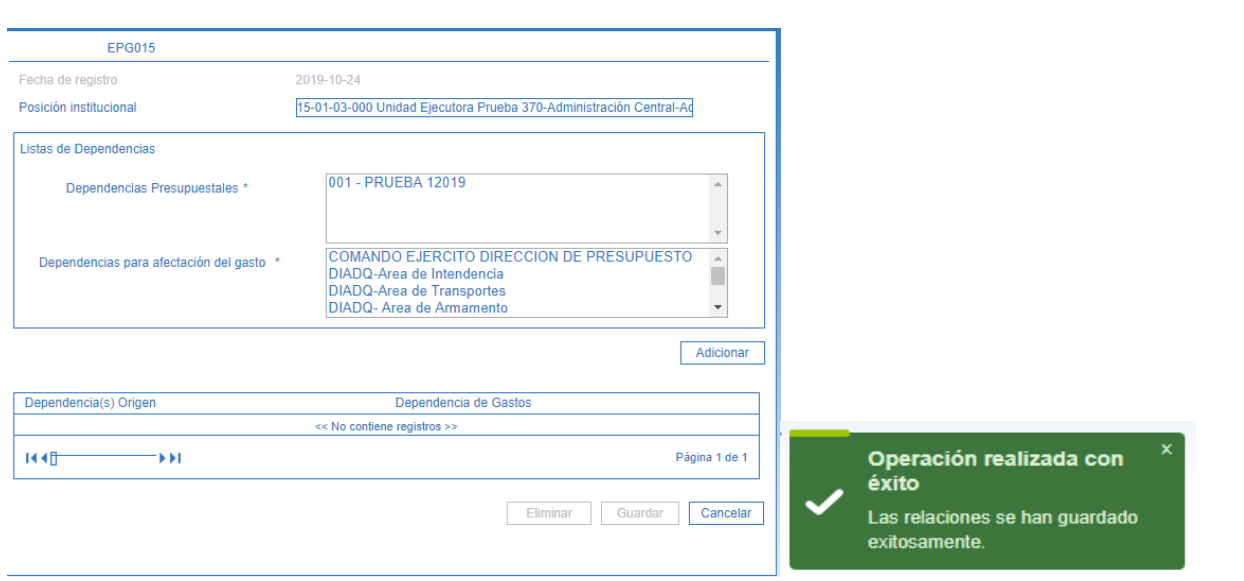

*NOTA 5: en caso que se requiera crear más de una relación, repetir los pasos A, B y C antes de guardar.* 

*NOTA 6: si en el momento de definir la ruta para crear relación entre "dependencia de pago masivo" y "dependencia de afectación del gasto" se genera el mensaje de validación que indica "No hay relaciones definidas para la Unidad Ejecutora"; significa que no existe ninguna "dependencia de pago masivo" para relacionar.* 

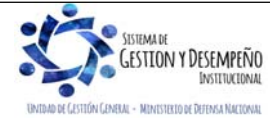

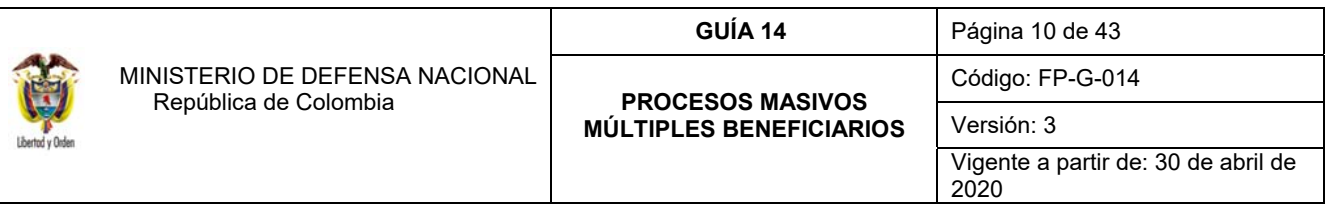

*NOTA 7: la relación entre dependencias puede ser modificada por el Perfil: Parametrizador Gestión Entidad mediante la Ruta: Gestión de Gastos (EPG) / Parametrización / Relación Dependencia Origen / Modificar.* 

### **3.3 Crear concepto para pagos masivos**

A través de la **Ruta:** Administración (ADM) / Parametrización / Listas de Criterio; el **Perfil**: Parametrizador Gestión Entidad debe crear el concepto de pago masivo, el cual es un elemento indispensable para la creación y cargue del archivo plano. Se recomienda que este concepto de pago masivo sea alusivo al rubro presupuestal de gastos que tiene asignada la apropiación y a partir del cual se va a realizar la ejecución del gasto. Posteriormente estos datos deben ser relacionados, (ver el numeral 3.4 de la presente Guía Financiera "Crear relación entre conceptos de gasto y conceptos para pagos masivos").

#### **Acciones a realizar**:

- A. Lista de Criterio: seleccionar "Concepto de Nómina".
- B. Nombre de la Lista: se obtiene automáticamente "CONCEPTOS DE PAGOS MASIVOS".
- C. Mostrar código: se obtiene automáticamente "SI".
- D. Código de Identificación: el aplicativo carga automáticamente la información de los **Conceptos de Pagos Masivos** creados por la Administración SIIF o creados previamente por la entidad, en caso de no encontrarse el código del rubro presupuestal requerido para realizar pagos masivos, digítelo (sin espacios). Ejemplo: "A070101".
- E. Descripción: registre el nombre del Rubro Presupuestal para el cual requiere realizar pagos masivos. Ejemplo: "CESANTÍAS DEFINITIVAS".
- F. Hacer clic en el botón "Insertar".
- G. Guardar la transacción.

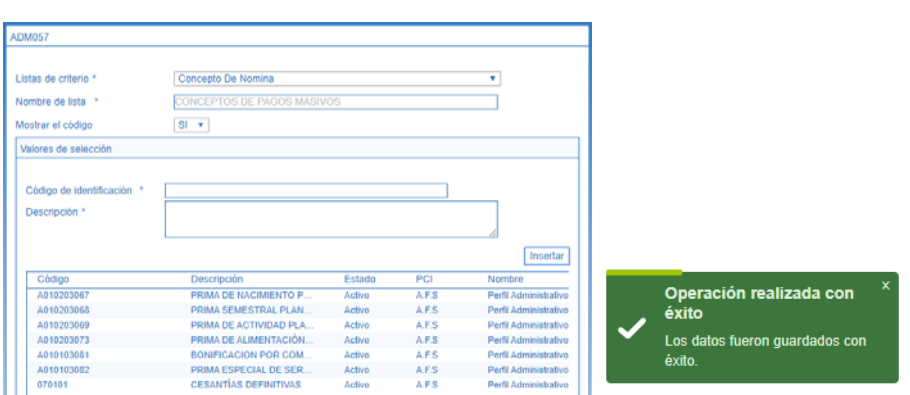

*NOTA 8: en caso que se requiera crear más de un Rubro Presupuestal para realizar pagos masivos, repetir los pasos D, E y F antes de guardar.* 

*NOTA 9: cuando no exista en "Lista de criterio" la opción "Concepto de nómina", dar clic en el botón "Definir listas" y crear dicho concepto.* 

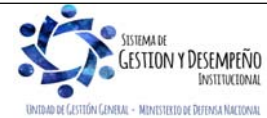

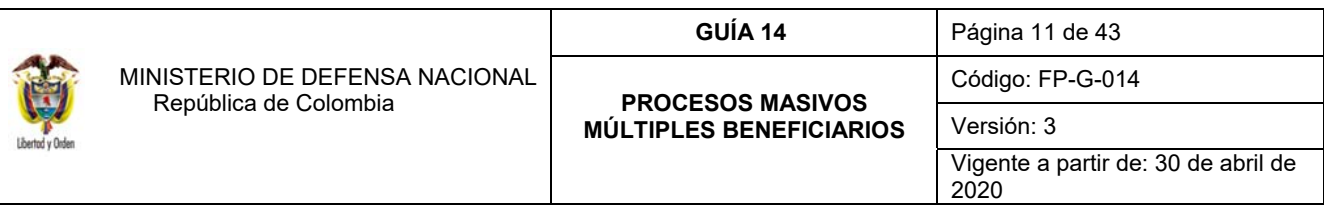

Un concepto de pago masivo puede ser modificado seleccionándolo y dando clic en el botón "Modificar"; también puede ser eliminado siempre que la dependencia de pago masivo no tenga vinculados registros de gestión.

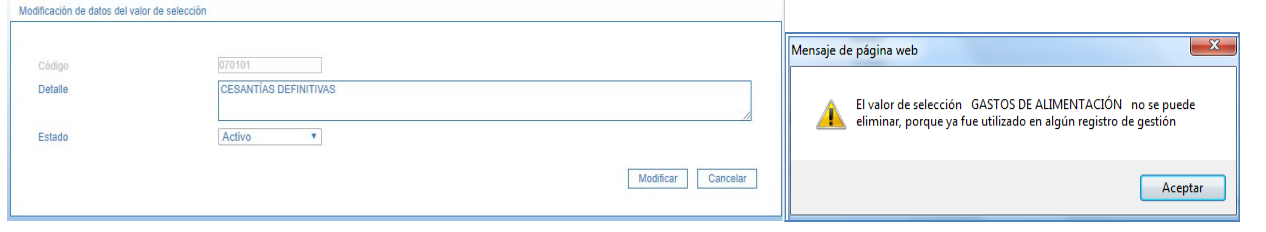

#### **3.4 Crear relación entre conceptos de gasto y conceptos para pagos masivos**

A través de la **Ruta:** Gestión de Gastos (EPG) / Parametrización / Relaciones / Relación Concepto Origen / Crear, el **Perfil:** Parametrizador Gestión Entidad debe relacionar el "concepto de pago masivo" creado en el numeral 3.3 de la presente guía financiera, con el "rubro presupuestal de gasto" que posee la apropiación asignada. Es necesario registrar una relación por cada rubro presupuestal de gasto que se va a relacionar en el archivo de pago masivo.

#### **Acciones a realizar**:

La fecha de registro y la Posición institucional (Unidad o Subunidad Ejecutora) se muestran por defecto, la primera con la fecha del sistema y la segunda con la Unidad o Subunidad Ejecutora de acceso.

- **A.** CONCEPTOS DE PAGOS MASIVOS: seleccione uno de los conceptos para pago masivo creado en el paso 3.3
- **B.** Posición del catálogo de gasto: seleccione el rubro de gasto para el cual requiere realizar pagos masivos.
- **C.** Hacer clic en el botón "Adicionar".
- **D.** Guardar la transacción.

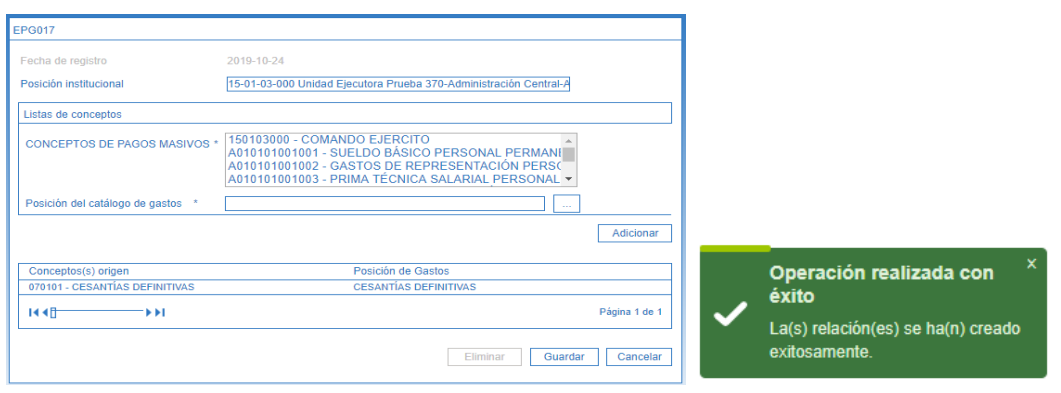

*NOTA 10: en caso que se requiera crear más de una relación, repetir los pasos A, B y C antes de "guardar".* 

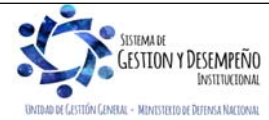

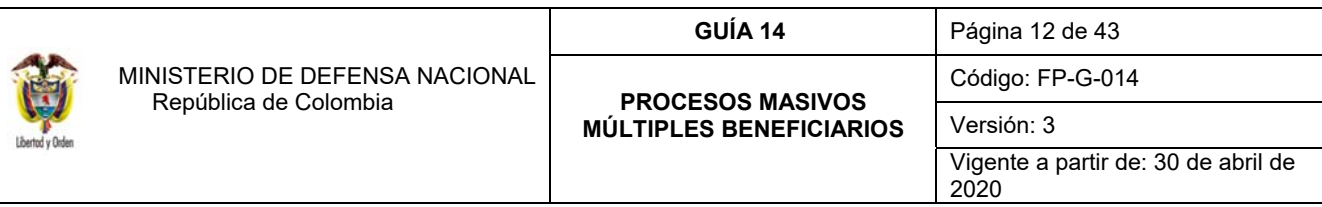

*NOTA 11: la relación entre conceptos puede ser modificada por la Ruta: Gestión de Gastos (EPG) / Parametrización / Relación Concepto Origen / Modificar.* 

### **3.5 Crear relación entre lista concepto de descuento y las Posiciones No Presupuestales**

A través de la **Ruta:** Gestión de Gastos (EPG) / Parametrización / Relaciones / Relación Gestión / Concepto de descuento y posiciones no presupuestales, el **Perfil:** Parametrizador Gestión Entidad debe crear la relación entre conceptos de descuento y posiciones no presupuestales de deducciones teniendo en cuenta que las órdenes de pago Presupuestales de Gasto que se generan a través de esta funcionalidad pueden llevar deducciones.

Esta transacción busca relacionar los conceptos de las deducciones con las posiciones del catálogo no presupuestal que se utilizan para registrar los descuentos que se les practican a los terceros beneficiarios del pago. Es importante registrar una relación por cada concepto de deducción que se va a relacionar en el archivo de pago masivo.

#### **Acciones a realizar**:

- **A.** Concepto de descuento: a través del botón de búsqueda seleccionar el concepto de descuento que se requiere relacionar.
- **B.** Posiciones del catálogo para pago no presupuestal: seleccione la Posición no presupuestal (deducción). Tenga en cuenta que debe ser el mismo seleccionado en el punto anterior.
- **C.** Guardar la transacción.

Si se requiere eliminar esta relación, dar clic en la carpeta denominada "Eliminar relación", seleccionarla y dar clic en el botón "Guardar".

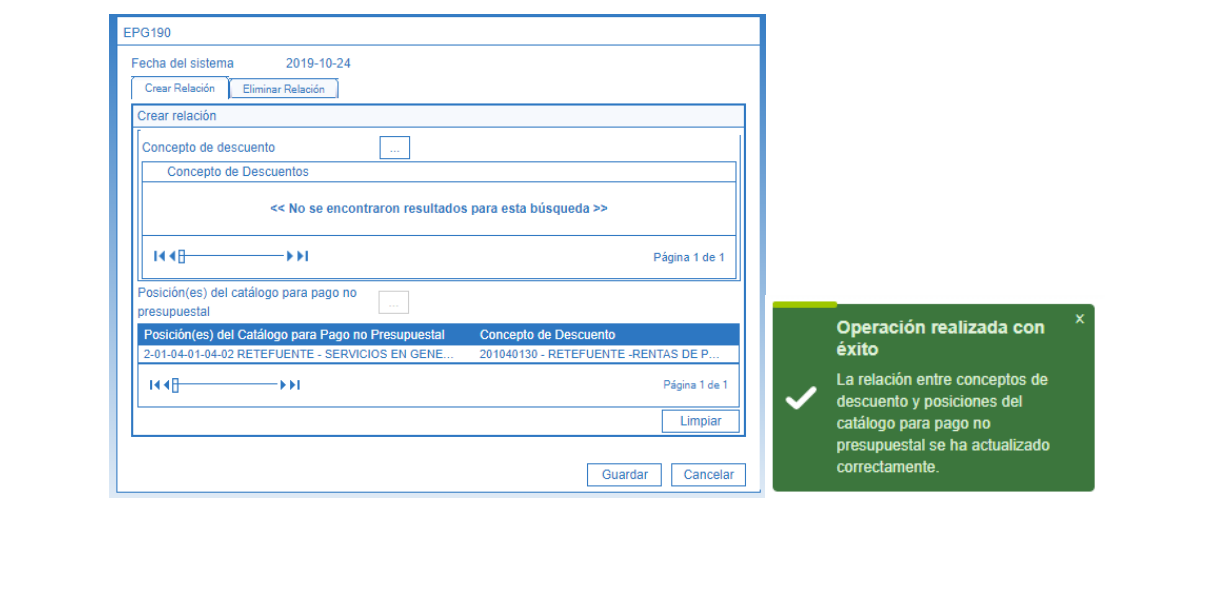

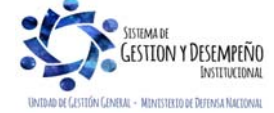

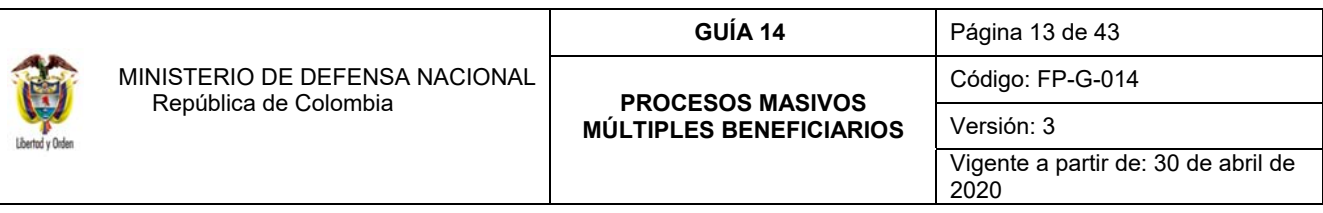

*NOTA 12: es importante verificar que estas relaciones se creen de forma correcta, es decir que el concepto de descuento sea consecuente o alusivo al código de deducción (Posición del Catálogo para pago no presupuestal), ya que esto puede generar errores al cargar el archivo para pago masivo.* 

# **4. GENERAR ARCHIVOS PLANOS**

Una vez se realice la parametrización para iniciar la gestión de procesos masivos, el funcionario de la Dependencia Administrativa donde inicia el proceso, debe generar el archivo plano a partir de los documentos debidamente refrendados por el correspondiente Ordenador del Gasto y utilizando la respectiva plantilla del convertidor. Ver Web Ministerio de Hacienda y Crédito Público por la **Ruta**: www.minhacienda.gov.co / Entidades de Orden Nacional / Ciclo de Negocios / 5. Gestión de Gasto.

Para los procesos masivos que se realicen para la generación de varios compromisos o varias obligaciones de forma simultánea se debe utilizar el archivo "ConvertidorXML\_Registros".

En lo referente al proceso masivo que se realice hasta la orden de pago, se debe utilizar el archivo "Nuevo\_ConvertidorXML\_RegistrosNomina-Office-1\_1\_con\_UsosPptales".

*NOTA 13: los Convertidores de Procesos Masivos deben ser descargados y guardados en el equipo antes de iniciar su diligenciamiento, teniendo en cuenta la configuración regional del equipo; así mismo el Ministerio de Hacienda y Crédito Público MHCP ha dispuesto el archivo "Esquemas XML para Cargas Masivas" el cual se encuentra en la página web del MHCP www.minhacienda.gov.co por la RUTA: www.minhacienda.gov.co / Entidades de Orden Nacional / Ciclo de Negocios / 5. Gestión de Gasto, documento que puede ser entregado al área de sistemas para generar la información del convertidor como es el caso de las nóminas.* 

# **4.1. Instrucciones para diligenciar el convertidor de pagos masivos**

El Convertidor de procesos Masivos es un archivo de Excel, el cual contiene macros que deben previamente ser habilitadas para su correcto funcionamiento, por lo tanto antes de ingresar los registros se deberán habilitar las macros siguiendo los pasos que se describen a continuación:

#### **4.1.1. Parametrización Previa - Habilitación Macros**

- 1. Abrir el archivo en Excel "Convertidor".
- 2. Hacer clic en "archivo"
- 3. Hacer clic en el botón "Opciones" ubicado en la parte inferior derecha.
- 4. Ingresar a la opción "Centro de Confianza".
- 5. Hacer clic en el botón "Configuración del Centro de Confianza".
- 6. Ingresar a la opción "Configuración de Macros".
- 7. Seleccionar la opción "Habilitar todas las macros".
- 8. Hacer clic en el botón Aceptar.
- 9. Cerrar el archivo en Excel "**Convertidor**" y abrirlo nuevamente.

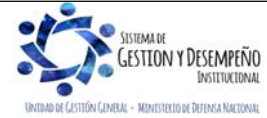

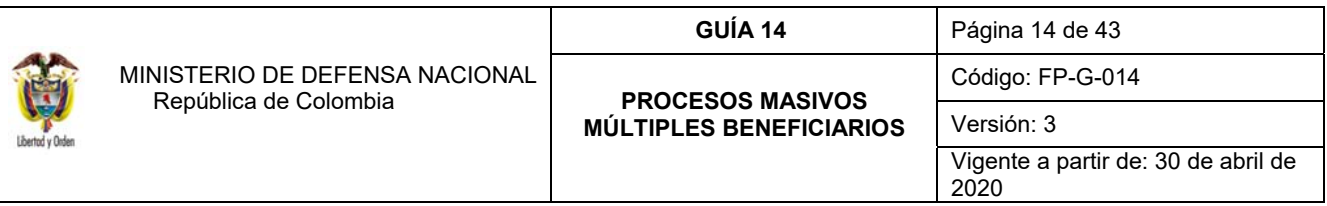

#### **4.1.2. Operatividad Convertidor**

Es importante tener en cuenta que para cada uno de los procesos masivos que se generan en el sistema SIIF Nación se requieren del diligenciamiento de los respectivos archivos.

### **4.1.2.1 Diligenciamiento Convertidor Datos a utilizar hasta compromiso u obligación**

### **HOJA INICIO**

Una vez abierto el archivo se presenta la pantalla en la cual se debe presionar el botón **"**Entrar", para iniciar el diligenciamiento de los registros.

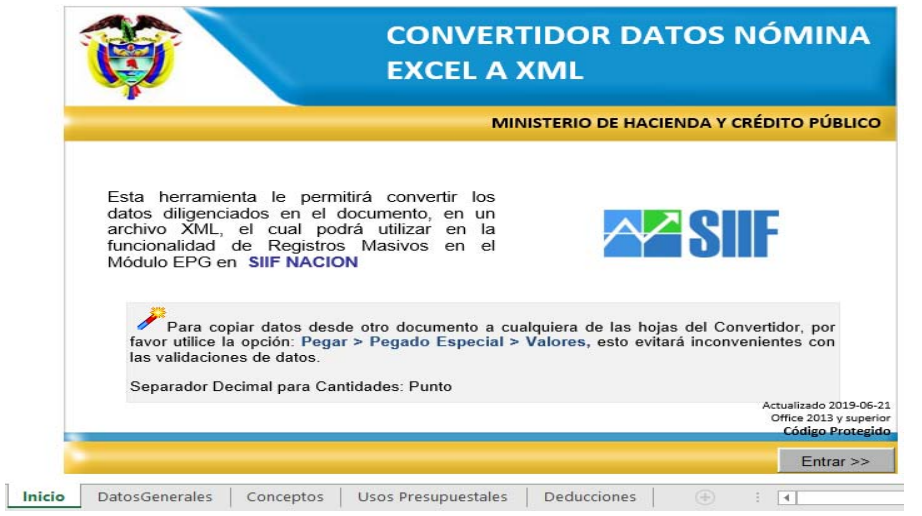

Registre la información solicitada en cada una las hojas de cálculo "Datos Generales", "Rubros Gastos", "Usos Presupuestales" y "Deducciones" (ésta última aplica solamente para la creación masiva hasta obligación), tal y como se indica a continuación:

# **HOJA DATOS GENERALES**

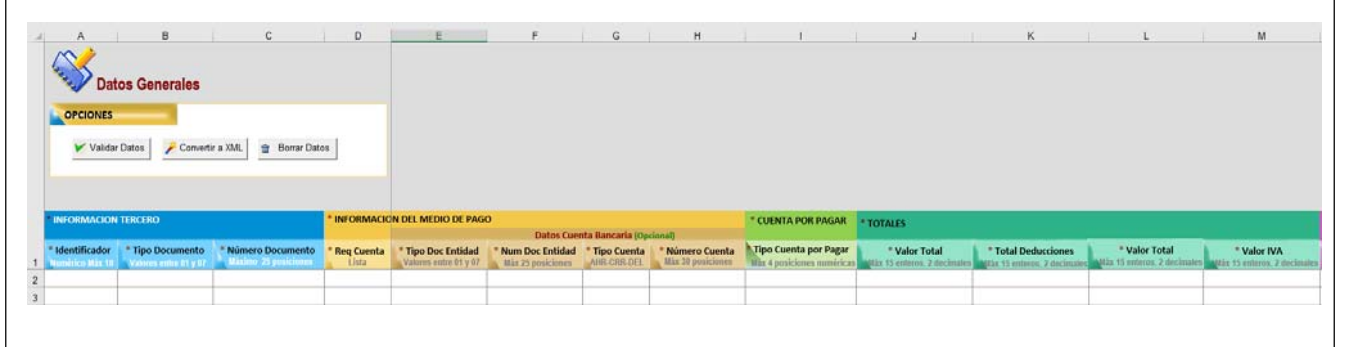

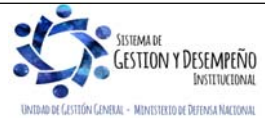

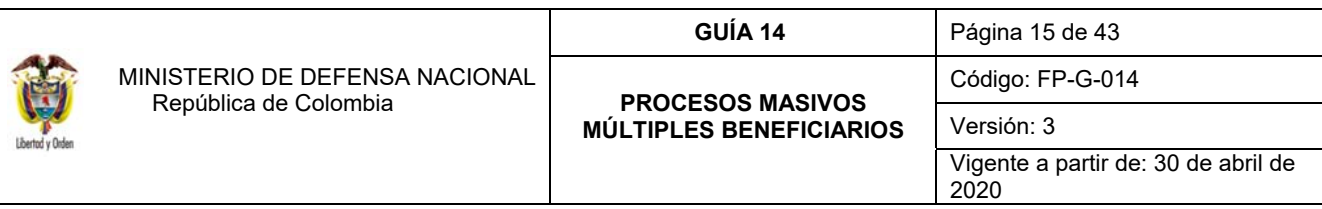

- Casillas identificadas con el color azul Información del tercero: corresponde a la información que identifica al tercero beneficiario, así:
	- **1. Identificador:** registre el consecutivo numérico por cada uno de los terceros beneficiarios.
	- **2. Tipo de Documento:** dependiendo del tipo de documento registre el número que corresponde: 01 NIT, 02 Otro, 03 – Cédula de Ciudadanía, 04 – Registro civil, 05 – Tarjeta de identidad, 06 – Pasaporte y 07 – Cédula de Extranjería.

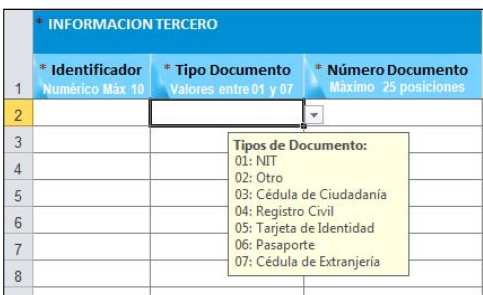

- **3. Número de Documento:** registre el número de identificación de cada beneficiario del pago (sin digito de verificación cuando se trate de NIT).
- Casillas identificadas con el color amarillo Información del medio de pago: corresponde a la información que identifica el medio de pago y la entidad bancaria, así:
	- **1. Requiere Cuenta:** seleccionar "SI", cuando el medio de pago sea "Abono en cuenta", o "NO" cuando el medio de pago sea giro.
	- **2. Tipo Documento Entidad:** dependiendo del tipo de documento de la Entidad Financiera a la que pertenece la cuenta bancaria registre el número que corresponde.

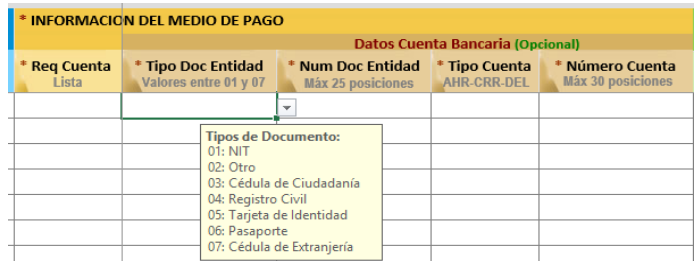

- **3. Número de Documento Entidad:** registre el número de documento de identidad de la Entidad Financiera a la que pertenece la cuenta bancaria del beneficiario, sin digito de verificación.
- **4. Tipo de Cuenta:** dependiendo del tipo de cuenta del beneficiario registre la identificación que corresponde. Ejemplo: Cuenta de Ahorros AHR, Cuenta Corriente CRR o Depósito Electrónico DEL.

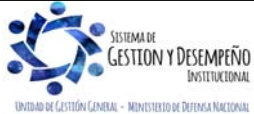

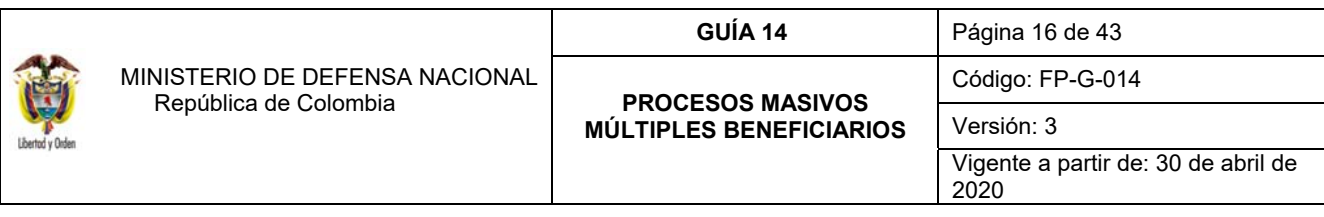

- **5. Número de Cuenta:** registre el número de cuenta bancaria del beneficiario del pago, recuerde que debe estar en estado Activa y de acuerdo con la estructura de la cuenta bancaria. Para verificar la estructura de una cuenta bancaria ver Guía Financiera No. 5 "Creación terceros y vinculación cuentas", numeral 4.
- Casilla identificadas con el color verde claro Cuenta por pagar: corresponde a la información que identifica el tipo de cuenta por pagar, así:
	- 1. **Tipo de Cuenta por Pagar:** registre el código del tipo de cuenta por pagar de acuerdo a la siguiente tabla y de acuerdo a la ejecución presupuestal de gasto que se va a realizar con el registro del archivo de pagos masivos.

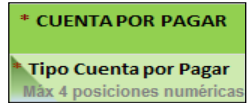

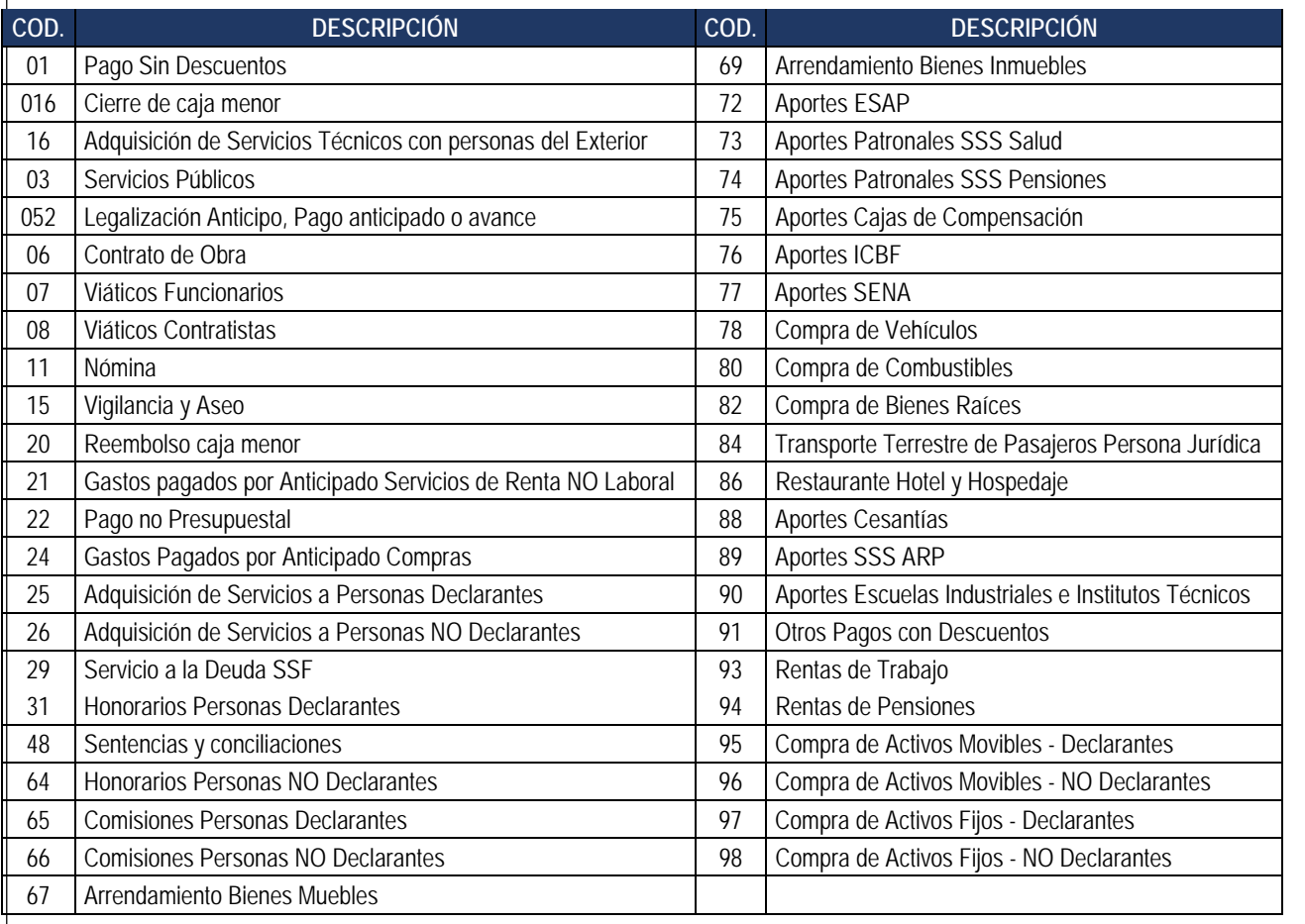

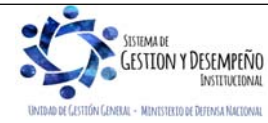

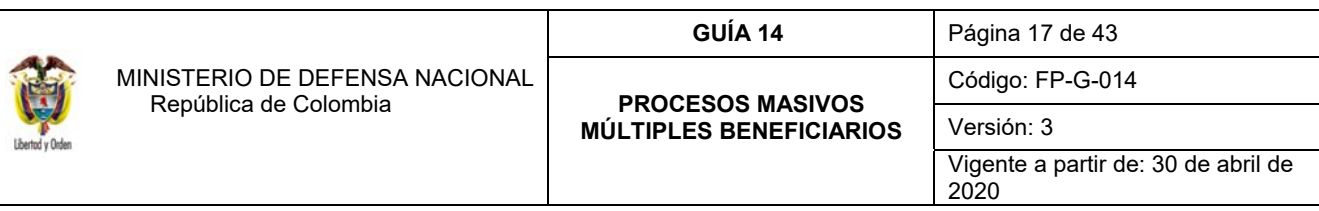

 Casillas identificadas con el color verde aguamarina - Totales: corresponde a la información relacionada con el detalle del pago al tercero beneficiario, así:

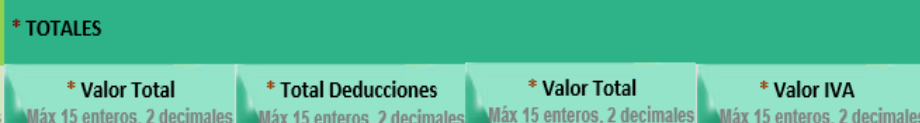

- **1. Valor Total:** registre el "Valor Total" a pagar, sin separador de miles y utilizando punto o coma "según la configuración del equipo" en caso de requerir centavos.
- **2. Total Deducciones:** registre el valor de las "Deducciones", sin separador de miles y utilizando punto o coma "según la configuración del equipo" en caso de requerir centavos. En caso que no se tengan deducciones digite el número "Cero". El valor registrado en este campo debe ser igual a la sumatoria de las deducciones registradas en la hoja de deducciones para el "Identificador tercero".
- **3. Valor Neto:** registre el resultado de la operación, valor total menos el valor de las deducciones registradas.
- **4. Valor IVA:** este campo se utiliza cuando se van a crear obligaciones masivas, pues con este proceso no se realizará la radicación de soportes. Registrar el valor correspondiente al IVA.
- Casillas identificadas con el color lila **Datos Administrativos:** corresponde a la información contenida en los documentos que soportan el pago que se va a realizar, así:

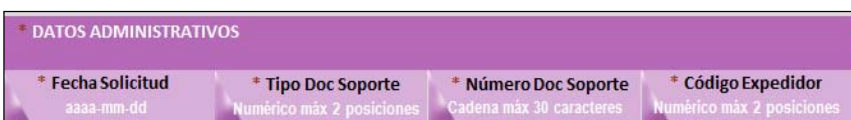

- **1. Fecha Solicitud:** registre la fecha del documento soporte con el formato Año-Mes-Día, ejemplo: 2020-03-24.
- **2. Tipo Doc. Soporte:** registre el código que identifica el nombre del documento soporte de acuerdo con la siguiente tabla.

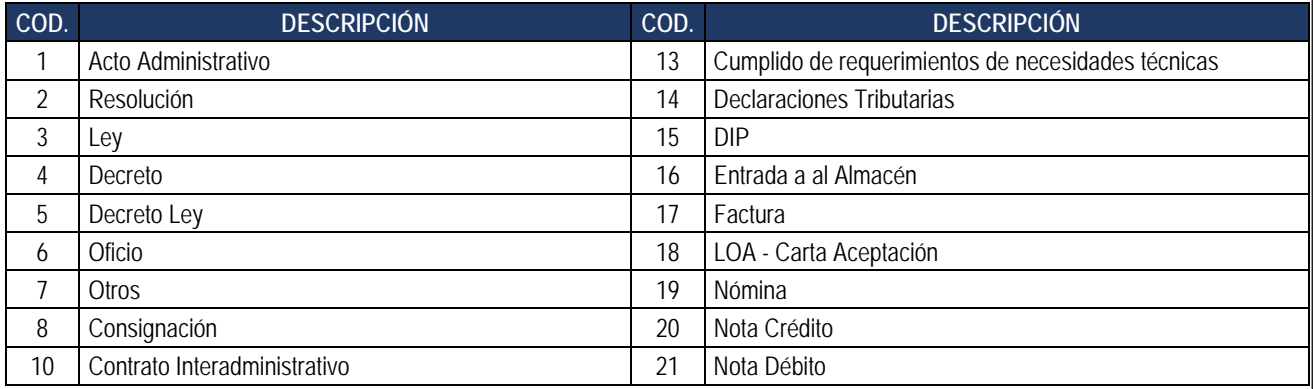

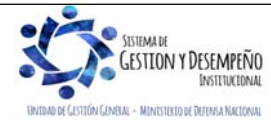

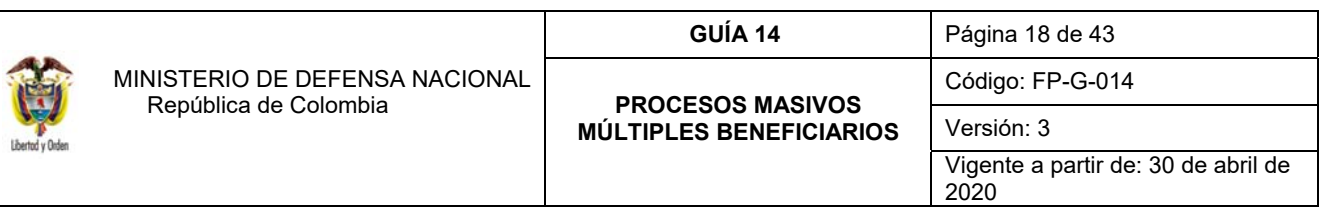

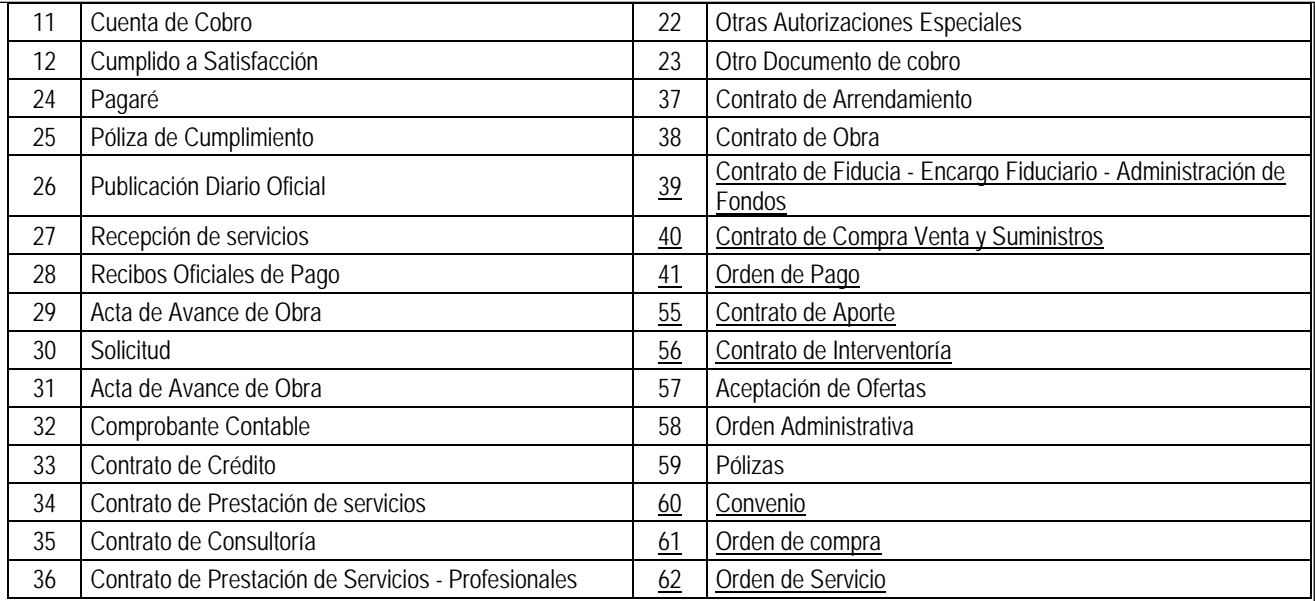

- **3. Número de Doc. Soporte:** registre como número de documento soporte máximo 30 caracteres alfanuméricos.
- **4. Código del Expedidor:** registre el código que identifica el expedidor de acuerdo a la siguiente tabla.

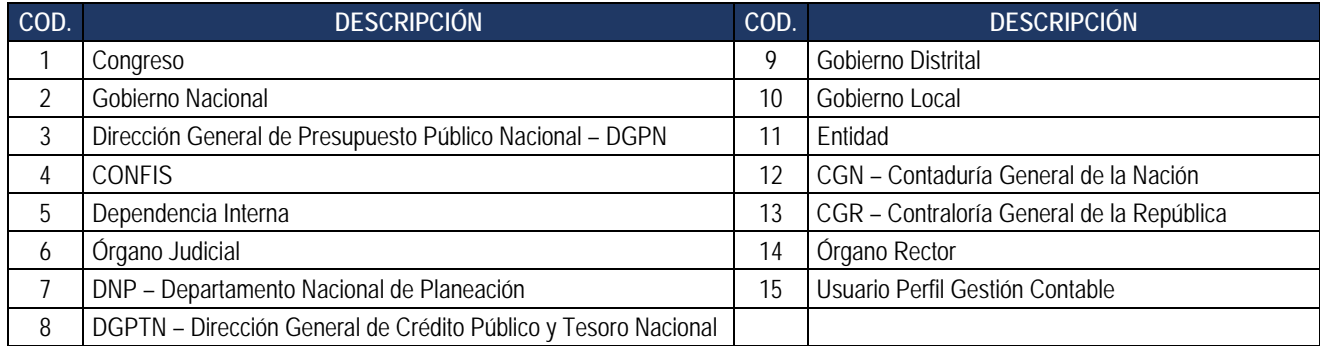

 Casilla identificada con el color azul oscuro – **Texto Justificatorio:** en este campo se debe registrar un texto libre de máximo 100 caracteres que corresponde a la justificación del pago que se va a realizar al beneficiario.

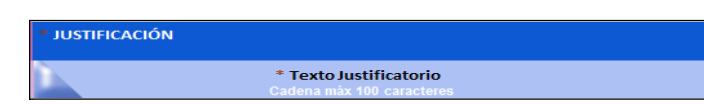

*NOTA 14: cuando se requiera realizar procesos masivos hasta compromisos, se debe diligenciar la información de las hojas de cálculo "Datos Generales" y "Rubros Gastos. Cuando se requiera realizar procesos masivos hasta* 

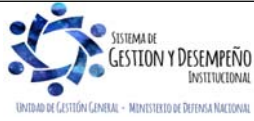

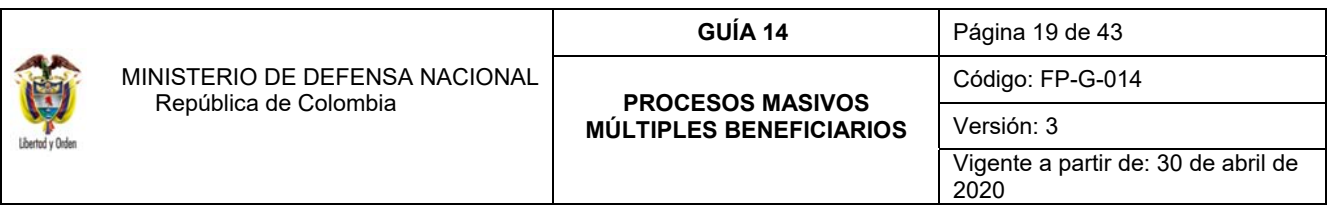

*obligaciones, todas las casillas descritas anteriormente deben diligenciarse en su totalidad, de lo contrario no se podrá generar el archivo XML requerido para cargar al Sistema.* 

*NOTA 15: en caso que las deducciones sean diferentes a "cero" se deberá diligenciar la hoja "Deducciones".*

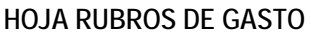

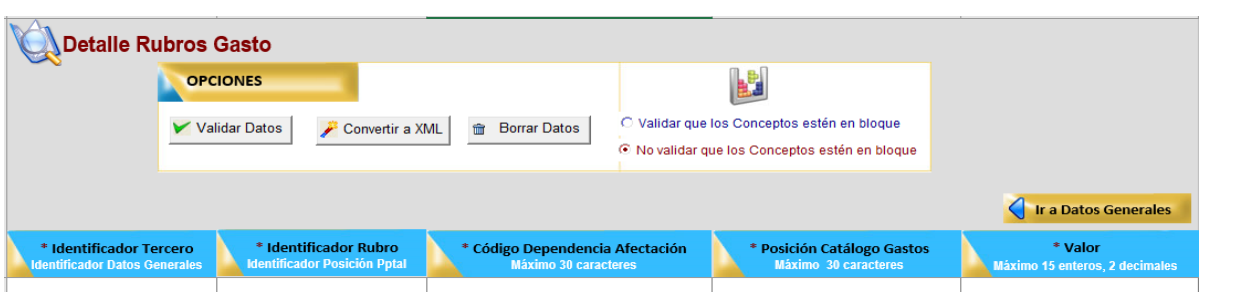

- 1. **Identificador Tercero**: de acuerdo con el **campo "identificador"** de la **"Hoja Datos Generales"**, registre el consecutivo numérico por cada uno de los conceptos de pago masivos.
- 2. **Identificador Rubro**: registre el consecutivo numérico por cada uno de rubros conceptos presupuestales que se relacionara.
- 3. **Código Dependencia Afectación:** ingrese el código dado a la dependencia de gasto que realizará el pago masivo.
- 4. **Posición Catálogo Gastos:** ingrese el rubro presupuestal a afectar. Ejemplo: "A-07-01-01".
- 5. **Valor:** registre el **"valor total"** registrado en la **hoja "Datos Generales"** del archivo de pago masivo.

**NOTA 16:** *los beneficiarios de pago que sean incluidos en el archivo, previamente deben haber sido creados como terceros por la Unidad Ejecutora en el Sistema SIIF Nación, junto con la correspondiente cuenta bancaria en estado "Activa" donde se realizará el correspondiente pago. Ver al respecto Guía Financiera No. 5 "Creación terceros y vinculación de cuentas bancarias".* 

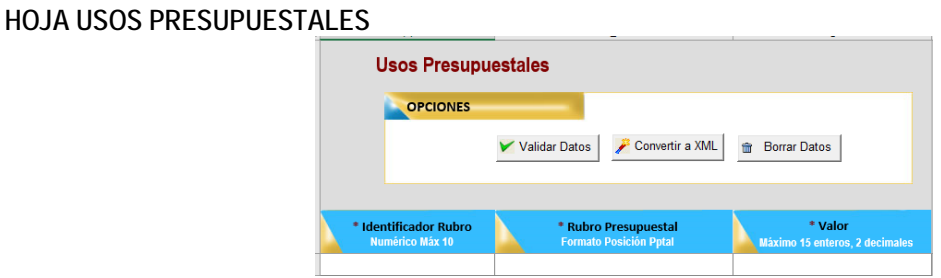

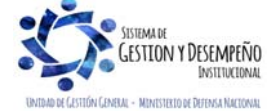

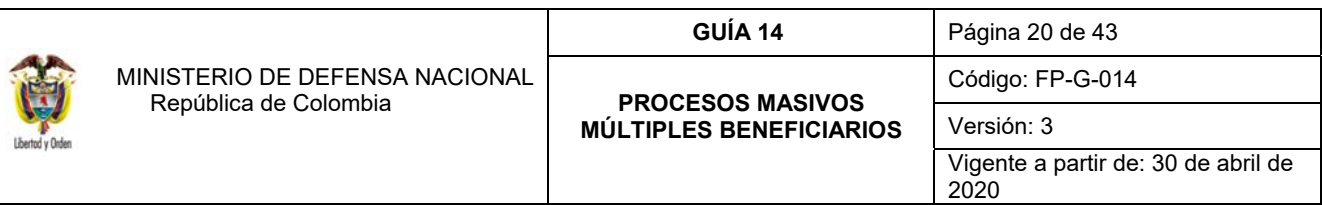

- **1. Identificador Rubro:** de acuerdo con el campo **"Identificador Rubro"** de la **"Hoja Conceptos",** registre el consecutivo numérico por cada uno de los rubros presupuestales.
- **2. Rubro Presupuestal:** digitar el "Código de Identificación del Uso Presupuestal". Es importante tener en cuenta que esta herramienta solo permite asociar rubros que están definidos con la marca "Requiere Uso Presupuestal" y no sea necesario vincularles un "Uso Contable".

Para ello se recomienda consultar las tablas T-CON-007 y T-CON-12-4, las cuales se pueden consultar por la ruta CON / Parametrización / T-CON-007 Causación de gastos y T-CON-12-4 Relación rubros de gasto y usos.

**3. Valor:** registre el valor correspondiente al uso presupuestal

*NOTA 17: si el Convertidor es diligenciado para la generación de varios compromisos de forma simultánea, esta pestaña no debe ser diligenciada.*

# **HOJA DEDUCCIONES**

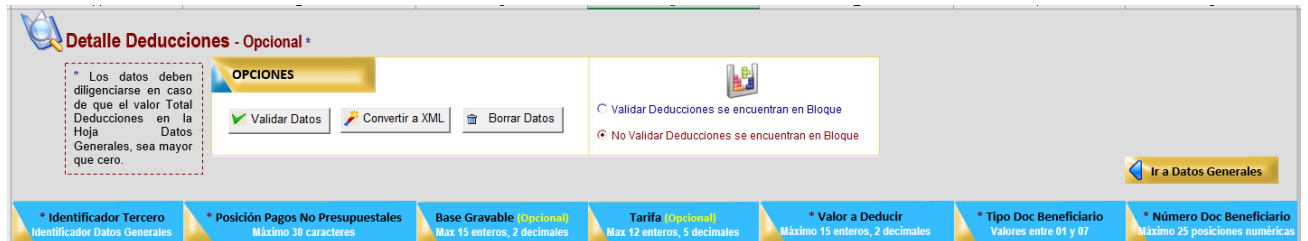

Esta hoja debe ser diligenciada sólo si se deben aplicar deducciones a las diferentes obligaciones que se generarán a través de esta funcionalidad.

- **Identificador Tercero**: corresponde al número que identifica al tercero en la hoja "**Datos Generales**". A través de esta columna se construye la relación entre la información registrada en la **hoja Datos Generales** y el detalle de los descuentos que se registra en ésta hoja (**Deducciones**).
- **Posición Pagos No Presupuestales**: registre la identificación de la posición del catálogo de pagos no presupuestales a utilizar. Ejemplo: 2-01-04-01-04-02
- **Base Gravable**: registre la base gravable que le corresponde a la deducción.
- **Tarifa**: registre la tarifa que le corresponde a la deducción.
- **Valor a Deducir**: registre el valor de la deducción sin decimales.

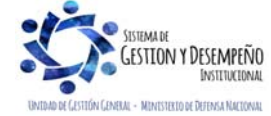

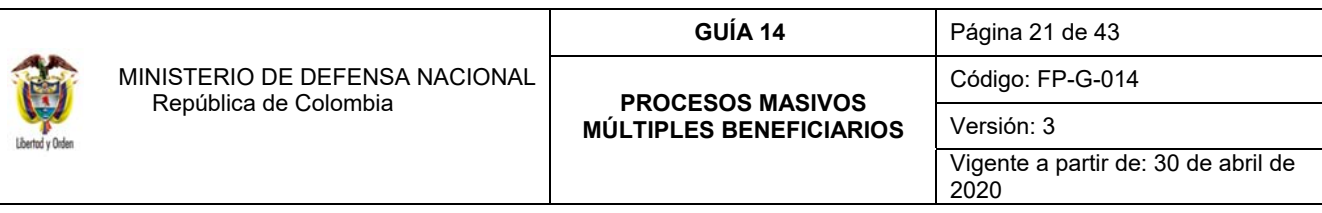

- **Tipo de Documento Beneficiario:** registre el código del tipo de documento de identificación del tercero beneficiario de la deducción. Ejemplo: 01 – NIT, 02 – Otro, 03 – Cédula de Ciudadanía, 04 – Registro civil, 05 – Tarjeta de identidad, 06 – Pasaporte y 07 – Cédula de Extranjería.
- **Número de Documento Beneficiario:** registre el número de identificación del tercero beneficiario de la deducción. El número no debe incluir el digito de verificación.

*NOTA 18: si el Convertidor de Pagos Masivos es diligenciado para la generación de varios compromisos de forma simultánea, esta pestaña no debe ser diligenciada.*

*NOTA 19: algunas posiciones de catálogo no presupuestal de deducciones tienen parametrizado previamente el tercero beneficiario de deducción, por lo tanto, el "Tipo de Documento Beneficiario" y el "Número de Documento Beneficiario" definido en el archivo debe corresponder al mismo tercero; Ejemplo: 2-01-04-01-50-01 RETEFUENTE - A EMPLEADOS SUJETOS A RETENCION\_ ART.383 E.T debe ir con el NIT de la DIAN 800.197.268. Se recomienda consultar el catálogo no presupuestal de deducciones publicado en la página del Ministerio de Hacienda y Crédito Público para verificar los beneficiarios de deducción previamente parametrizados por la administración del sistema, el cual se encuentra en la página Web del MHCP www.minhacienda.gov.co por la RUTA:* Entidades de Orden Nacional / Ciclo de Negocios / 5. Gestión de Gasto */ Catalogo No Presupuestal de Deducciones, Tip Cuentas Pagar Soporte, así como en la tabla contable TCON8 - Pagos No Presupuestales, en el sistema SIIF Nación.* 

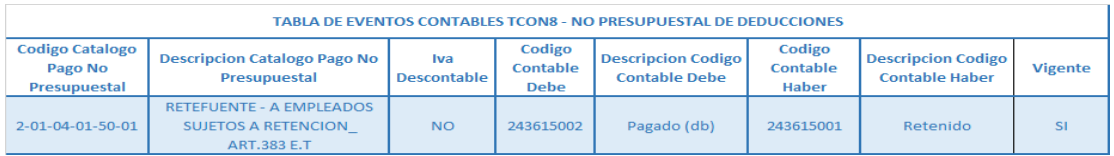

*NOTA 20: cuando la posición de catálogo no presupuestal de deducción tiene parametrizada previamente una tarifa en el SIIF, esta es la que se debe registrar en el campo "Tarifa". El valor a deducir debe corresponder al cálculo de la base por la tarifa y debe estar redondeado por exceso o por defecto al entero más próximo así:* 

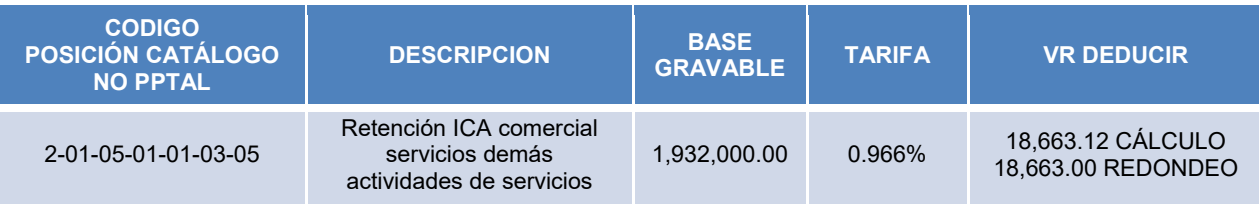

*NOTA 21: cuando la posición del catálogo no presupuestal" de deducción NO tiene vinculada una tarifa, pero la deducción tiene parametrizada base y tarifa, esta última puede contener hasta 5 decimales, el valor a deducir debe corresponder al cálculo de la base por la tarifa definida y debe estar redondeado por exceso o por defecto al entero más próximo así:* 

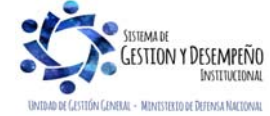

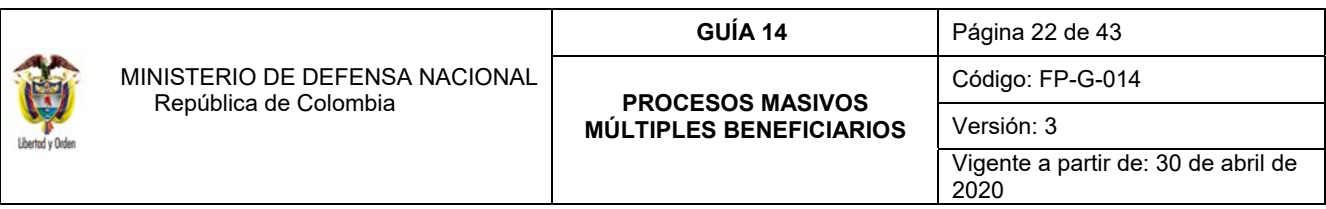

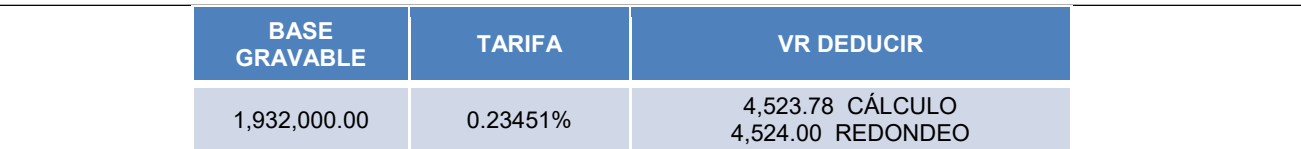

*NOTA 22: cuando se registre únicamente valor a deducir, este podrá contener hasta dos decimales así:* 

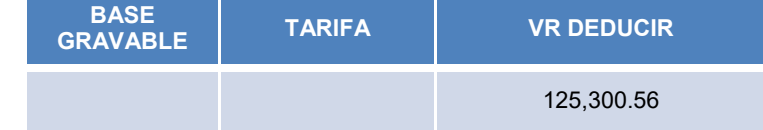

*NOTA 23: cuando se haya definido para un registro valor de base gravable, dicho registro debe contener también tarifa.* 

*NOTA 24: cuando se definió para un registro valor de tarifa, dicho registro debe contener también base gravable.* 

# **4.1.2.2 Diligenciamiento Convertidor Datos a utilizar hasta orden de pago**

### **HOJA INICIO**

Una vez abierto el archivo se presenta la pantalla en la cual se debe presionar el botón **"**Entrar", para iniciar el diligenciamiento de los registros.

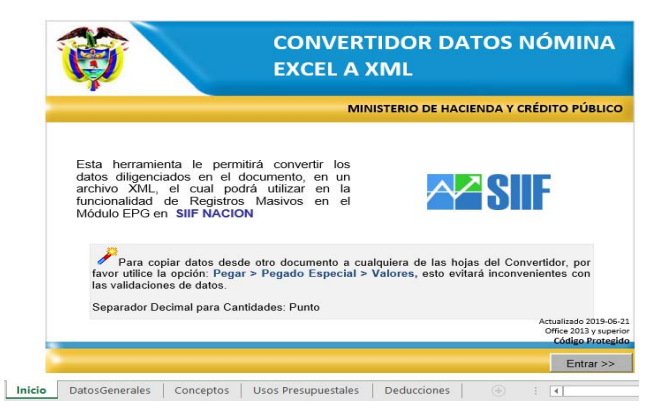

Registre la información solicitada en cada una las hojas de cálculo "Datos Generales", "Conceptos" "Usos Presupuestales" y "Deducciones", tal y como se indica a continuación:

# **HOJA DATOS GENERALES**

 Casillas identificadas con el color azul – **Información del tercero:** corresponde a la información que identifica al tercero beneficiario, así:

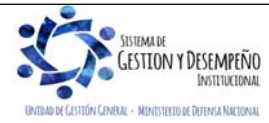

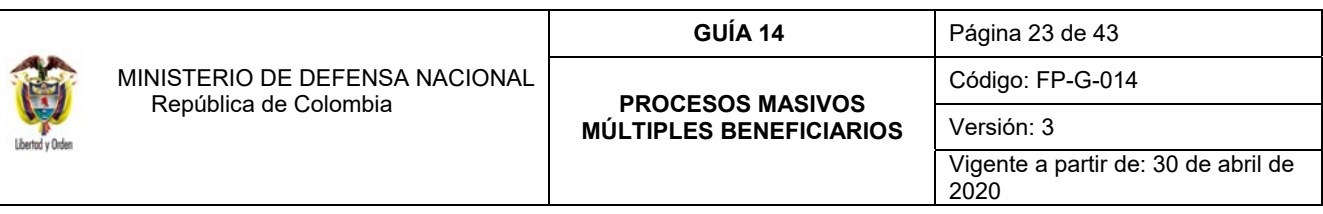

- **1. Identificador:** registre el consecutivo numérico por cada uno de los terceros beneficiarios.
- **2. Tipo de Documento:** dependiendo del tipo de documento registre el número que corresponde: 01 NIT, 02 – Otro, 03 – Cédula de Ciudadanía, 04 – Registro civil, 05 – Tarjeta de identidad, 06 – Pasaporte y 07 – Cédula de Extranjería.

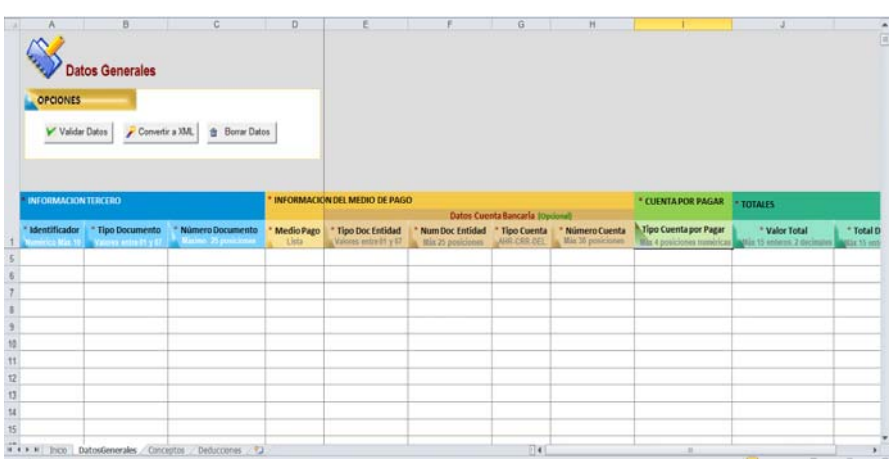

- **3. Número de Documento:** registre el número de identificación de cada beneficiario del pago (sin digito de verificación cuando se trate de NIT).
- Casillas identificadas con el color amarillo **Información del medio de pago:** corresponde a la información que identifica el medio de pago y la entidad bancaria, así:
	- **4. Medio de Pago:** el medio de pago para esta funcionalidad debe ser "Abono en cuenta", por lo tanto seleccione la sigla AC.
	- **5. Tipo Documento Entidad:** dependiendo del tipo de documento de la Entidad Financiera a la que pertenece la cuenta bancaria registre el número que corresponde.
	- **6. Número de Documento Entidad:** registre el número de documento de identidad de la Entidad Financiera a la que pertenece la cuenta bancaria del beneficiario, sin digito de verificación.
	- **7. Tipo de Cuenta:** dependiendo del tipo de cuenta del beneficiario registre la identificación que corresponde. Ejemplo: Cuenta de Ahorros AHR, Cuenta Corriente CRR o Depósito Electrónico DEL.
	- **8. Número de Cuenta:** registre el número de cuenta bancaria del beneficiario del pago, recuerde que debe estar en estado Activa y de acuerdo con la estructura de la cuenta bancaria. Para verificar la estructura de una cuenta bancaria ver Guía Financiera No. 5 "Creación terceros y vinculación cuentas", numeral 4.
- Casilla identificadas con el color verde claro **Cuenta por pagar:** corresponde a la información que identifica el tipo de cuenta por pagar, así:

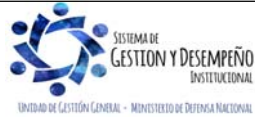

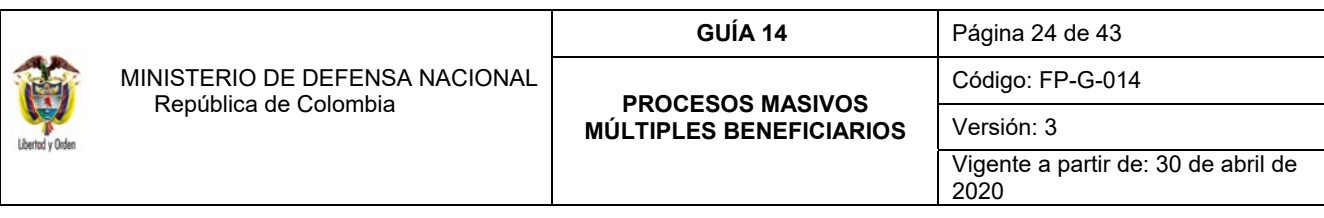

**1. Tipo de Cuenta por Pagar:** registre el código del tipo de cuenta por pagar de acuerdo a la ejecución presupuestal de gasto que se va a realizar con el registro del archivo de pagos masivos. Ver relación de tipos de cuentas por pagar en el numeral 4.1.2.1 de la Presente Guía Financiera.

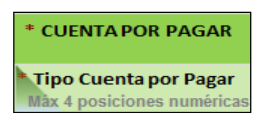

 Casillas identificadas con el color verde aguamarina - **Totales:** corresponde a la información relacionada con el detalle del pago al tercero beneficiario, así:

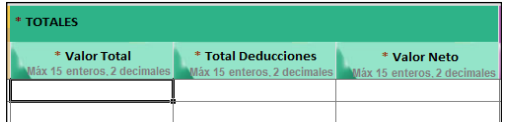

- **1. Valor Total:** registre el "Valor Total" a pagar, sin separador de miles y utilizando punto o coma "según la configuración del equipo" en caso de requerir centavos.
- **2. Total Deducciones:** registre el valor de las "Deducciones", sin separador de miles y utilizando punto o coma "según la configuración del equipo" en caso de requerir centavos. Si se tienen deducciones digite el número "Cero". El valor registrado en este campo debe ser igual a la sumatoria de las deducciones registradas en la hoja de deducciones para el "Identificador tercero".
- **3. Valor Neto:** registre el resultado de la operación, valor total menos el valor de las deducciones registradas.
- Casillas identificadas con el color lila **Datos Administrativos:** corresponde a la información contenida en los documentos que soportan el pago que se va a realizar, así:

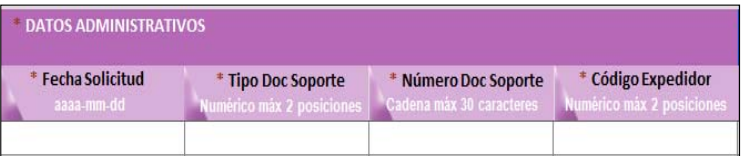

- **1. Fecha Solicitud:** registre la fecha del documento soporte con el formato Año-Mes-Día, ejemplo: 2020-03-24.
- **2. Tipo Doc. Soporte:** registre el código que identifica el nombre del documento soporte de acuerdo con la descripción dada en el numeral 4.1.2.1 de la Presente Guía Financiera.
- **3. Número de Doc. Soporte:** registre como número de documento soporte máximo 30 caracteres alfanuméricos.
- **4. Código del Expedidor:** registre el código que identifica el expedidor de acuerdo con la descripción dada en el numeral 4.1.2.1 de la Presente Guía Financiera.

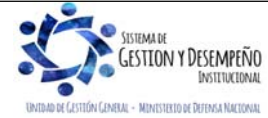

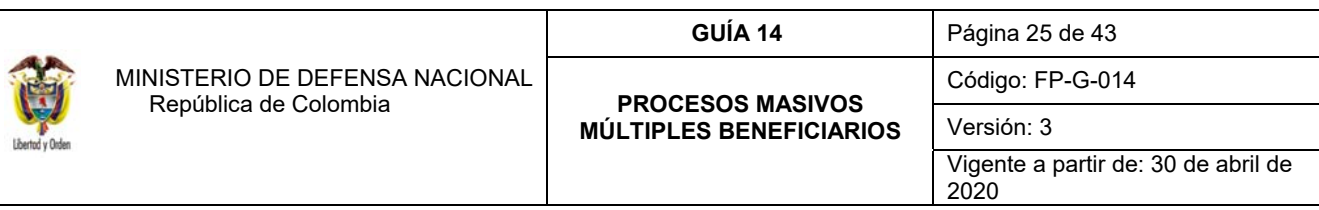

 Casilla identificada con el color azul oscuro – **Texto Justificatorio**: en este campo se debe registrar un texto libre de máximo 100 caracteres que corresponde a la justificación del pago que se va a realizar al beneficiario.

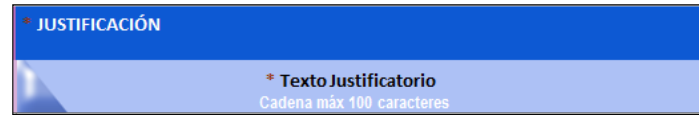

*NOTA 25: todas las casillas descritas anteriormente deben diligenciarse en su totalidad, de lo contrario no se podrá generar el archivo XML requerido para cargar al Sistema.* 

*NOTA 26: en caso que las deducciones sean diferentes a "cero" se deberá diligenciar la hoja "Deducciones".*

# **HOJA CONCEPTOS**

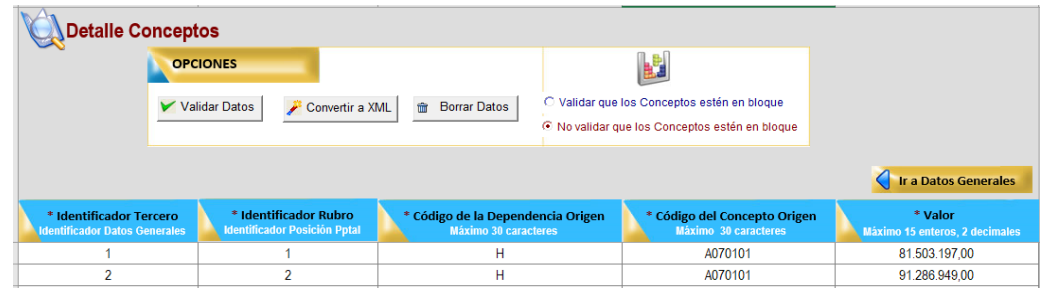

- 6. **Identificador Tercero**: de acuerdo con el **campo "identificador"** de la **"Hoja Datos Generales"**, registre el consecutivo numérico por cada uno de los conceptos de pago masivos.
- 7. **Identificador Rubro**: registre el consecutivo numérico por cada uno de los rubros conceptos presupuestales que se relacionará.
- 8. **Código de la Dependencia Origen:** ingrese el **"Código de Identificación"** dado a la dependencia que realizará el pago masivo, (corresponde a las dependencias creadas en el Numeral 3.1 Literal D. Ejemplo "H"
- 9. **Código del Concepto Origen:** ingrese el **"Código de Identificación"** dado al concepto de pago, creado en la "Parametrización" de los pagos masivos. Ejemplo: "A070101". de acuerdo a las conceptos creados en el Numeral 3.3 Literal D.
- 10. **Valor:** registre el **"valor total"** registrado en la **hoja "Datos Generales"** del archivo de pago masivo.

*NOTA 28***:** *los beneficiarios de pago que sean incluidos en el archivo previamente deben haber sido creados o vinculados por la Unidad Ejecutora en el Sistema SIIF Nación, junto con la correspondiente cuenta bancaria en estado "Activa" donde se realizará el correspondiente pago. Ver al respecto Guía Financiera No. 5 "Creación terceros y vinculación de cuentas bancarias".* 

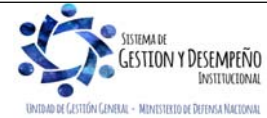

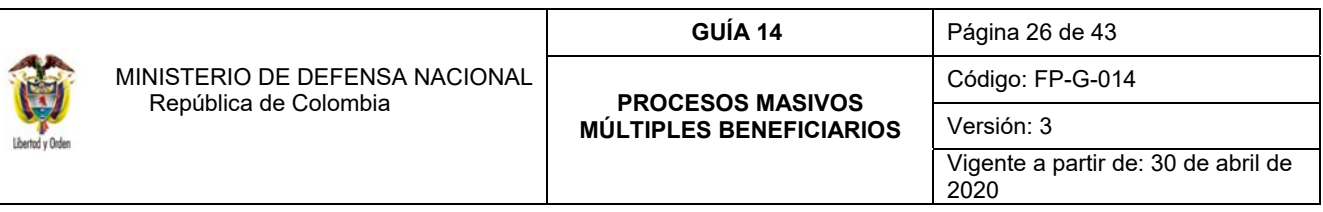

### **HOJA USOS PRESUPUESTALES**

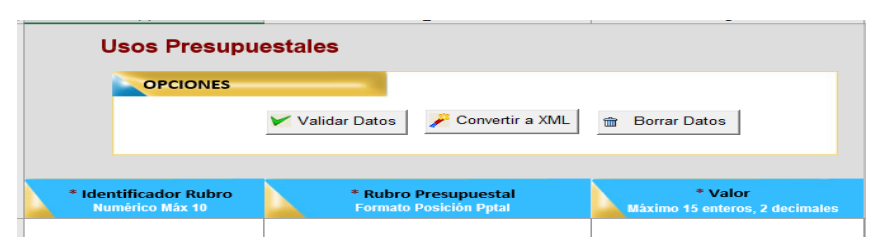

- **1. Identificador Rubro:** de acuerdo con el campo **"Identificador Rubro"** de la **"Hoja Conceptos",** registre el consecutivo numérico por cada uno de los rubros presupuestales.
- **2. Rubro Presupuestal:** ingrese el "Código de Identificación del Uso Presupuestal" Ejemplo: "A070101". Es importante tener en cuenta que esta herramienta solo permite asociar rubros que están definidos con la marca "Requiere Uso" y no sea necesario vincularles un "Uso Contable". Para ello se recomienda consultar las tablas T-CON-007 y T-CON-12-4, las cuales se pueden consultar por la ruta CON / Parametrización / T-CON-007 Causación de gastos y T-CON-12-4 Relación rubros de gasto y usos.
- **3. Valor:** registre el valor correspondiente al uso presupuestal.

# **HOJA DEDUCCIONES**

Esta hoja debe ser diligenciada sólo si se deben aplicar deducciones a las diferentes órdenes de pago que se generarán a través de esta funcionalidad.

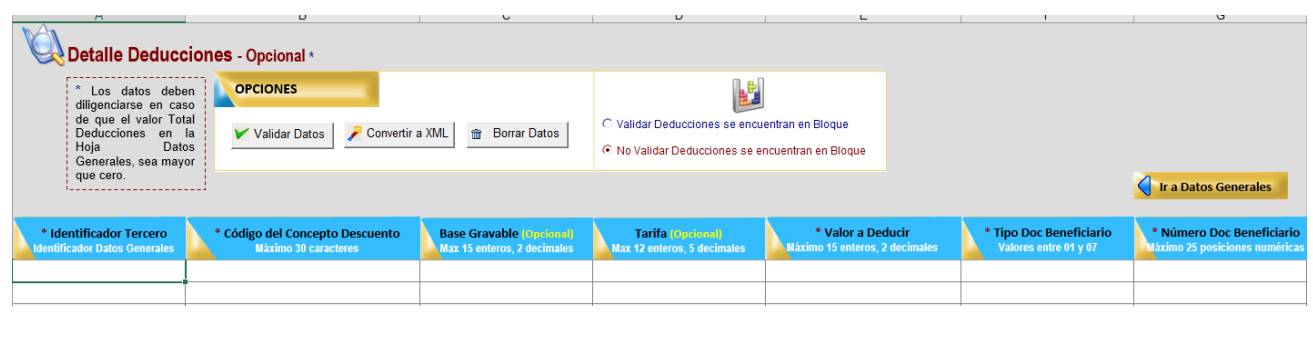

 **Identificador Tercero**: corresponde al número que identifica al tercero en la hoja "**Datos Generales**". A través de esta columna se construye la relación entre la información registrada en la **hoja Datos Generales** y el detalle de los descuentos que se registra en ésta hoja (**Deducciones**).

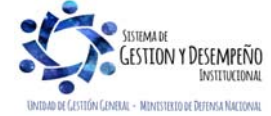

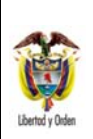

- **Código del Concepto de Descuento**: registre la identificación de los códigos correspondientes a la relación entre el código descuento de nómina y la posición del catálogo de pagos no presupuestales creados en el punto 3.5 de la presente Guía Financiera.
- **Base Gravable**: registre la base gravable que le corresponde a la deducción.
- **Tarifa**: registre la tarifa que le corresponde a la deducción.
- **Valor a Deducir**: registre el valor de la deducción sin decimales.
- **Tipo de Documento Beneficiario:** registre el código del tipo de documento de identificación del tercero beneficiario de la deducción. Ejemplo: 01 – NIT, 02 – Otro, 03 – Cédula de Ciudadanía, 04 – Registro civil, 05 – Tarjeta de identidad, 06 – Pasaporte y 07 – Cédula de Extranjería.
- **Número de Documento Beneficiario:** registre el número de identificación del tercero beneficiario de la deducción. El número no debe incluir el digito de verificación.

*NOTA 29: algunas posiciones de catálogo no presupuestal de deducciones tienen parametrizado previamente el tercero beneficiario de deducción, por lo tanto, el "Tipo de Documento Beneficiario" y el "Número de Documento Beneficiario" definido en el archivo debe corresponder al mismo tercero; Ejemplo: 2-01-04-01-50-01 RETEFUENTE - A EMPLEADOS SUJETOS A RETENCION\_ ART.383 E.T debe ir con el NIT de la DIAN 800.197.268. Se recomienda consultar el catálogo no presupuestal de deducciones publicado en la página del Ministerio de Hacienda y Crédito Público para verificar los beneficiarios de deducción previamente parametrizados por la administración del sistema, el cual se encuentra en la página web del MHCP www.minhacienda.gov.co por la RUTA:* Entidades de Orden Nacional / Ciclo de Negocios / 5. Gestión de Gasto */ Catalogo No Presupuestal de Deducciones, Tip Cuentas Pagar Soporte, así como en la tabla contable TCON8 - Pagos No Presupuestales, en el sistema SIIF Nación.* 

Para el diligenciamiento de esta pestaña, se recomienda tener en cuenta lo establecido en las notas Nos. 17 – 23 de la presente Guía Financiera.

# **4.1.2.3 Validación de Datos Convertidor Datos Excel a XML**

Diligenciada la totalidad de registros se debe dar clic en el botón "**Validar Datos**"; el aplicativo presentará las posibles inconsistencias, tales como:

- El número de registros contenidos en la hoja "Datos Generales", no es el mismo que los contenidos en la hoja "Rubros de Gasto" o "Conceptos".
- El Valor Neto a Pagar de registro de la hoja "Datos Generales" no corresponde al valor a pagar en la hoja "Rubros de Gasto" o "Conceptos".

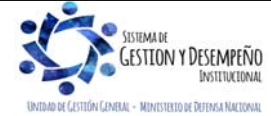

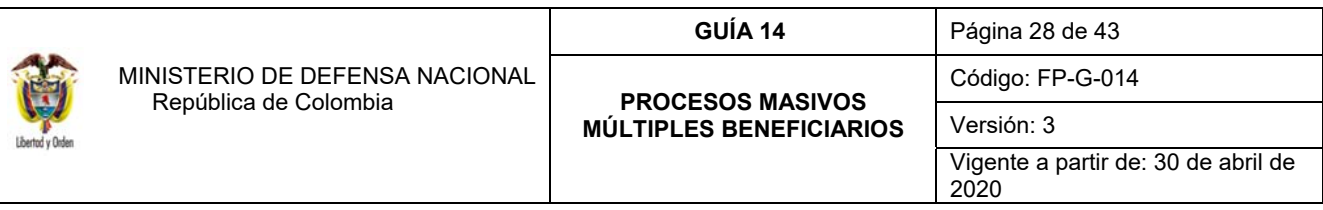

En caso de presentarse algunos de los mensajes de error, el usuario deberá verificar la información registrada y realizar los ajustes que sean necesarios, una vez realizados estas correcciones se visualizará el mensaje de "**Validación Exitosa**" después de la validación de datos.

Se sugiere que al guardar este archivo sea nombrado utilizando la siguiente nomenclatura (Concepto de gasto Números documentos soporte \_ Número de Registros \_ Fecha de generación año-mes-día), Ejemplo; Cesantías Definitivas\_Res 325 a 358\_33\_2019-07-22.

Este archivo debe ser remitido vía correo electrónico, en formato Excel al Área de Presupuesto, para que la misma continúe con el proceso de validación de datos y la generación de archivo XML.

# **5. DESARROLLO TRANSACCIONAL**

# **5.1. Solicitud Certificado de Disponibilidad Presupuestal**

El funcionario del área administrativa donde nace el proceso debe iniciar la gestión presupuestal usando el **Perfil** Gestión Administrativa o Gestión Presupuesto de Gastos para solicitar la expedición de la solicitud de Certificado de Disponibilidad Presupuestal al interior de la Unidad Ejecutora y remitirlo junto con el archivo Excel previamente generado, se debe acceder a la transacción a través de la siguiente **Ruta**: Gestión de Gastos (EPG) / Solicitud de CDP / Crear / Sin Bienes y Servicios. (Ver al respecto Numeral 3.1 de la Guía Financiera No.12 "Ejecución presupuestal del gasto").

#### **5.2. Certificado de Disponibilidad Presupuestal**

El funcionario del Área de Presupuesto a través del **Perfil** Gestión Presupuesto Gastos expedirá el correspondiente Certificado de Disponibilidad Presupuestal al interior de cada Unidad o Subunidad Ejecutora, a través de la siguiente **Ruta:** Gestión de Gastos (EPG) / CDP / Gastos / Crear. (Ver al respecto Numeral 3.2 de la Guía Financiera No.12 "Ejecución presupuestal del gasto").

#### **5.3. Generación de documentos masivos**

# **5.3.1. Hasta compromiso / Obligación**

A través de esta modalidad se puede generar varios compromisos o varias y obligaciones de forma simultánea, a partir de un mismo certificado de disponibilidad presupuestal – CDP.

# **5.3.1.1. Carga Archivo Ejecución Masiva de Documentos**

Una vez recibido el archivo electrónico completamente diligenciado, el funcionario del Área de Presupuesto o del área donde nace la necesidad, lo quardará en su equipo y realizará la habilitación de la macro según lo especificado en el Ordinal 4.1.1 de la presente guía, para posteriormente verificar su contenido frente a los soportes físicos remitos para el mismo; confrontada la veracidad de la información se procederá a convertir el archivo **Excel** a formato **XML** haciendo clic en el botón "XML".

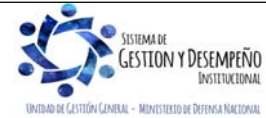

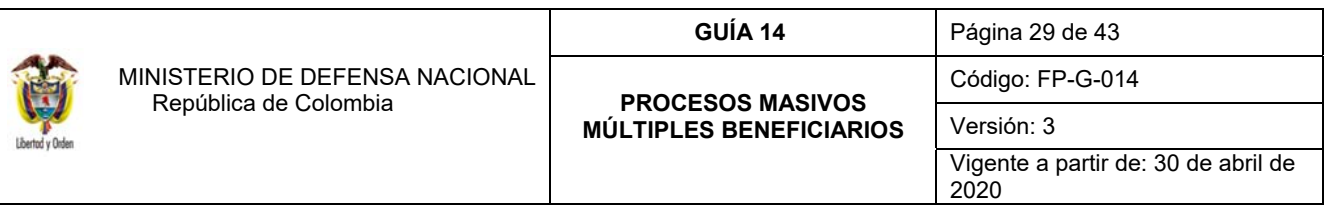

El usuario **Perfil** Gestión Presupuesto Gastos a través de la **Ruta:** Gestión de Gastos (EPG) / Ejecución Masiva / Hasta Compromiso - Obligación / Carga Archivo de Registro Masivo para generación masiva de compromisos y/o obligaciones.

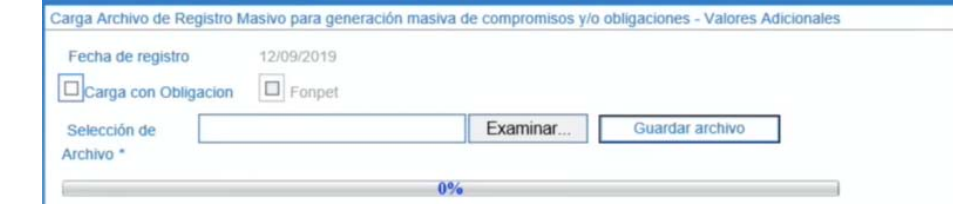

Sobre la anterior pantalla se debe tener en cuenta:

- **A. Carga con Obligación:** habilitar la opción cuando el proceso masivo se requiera realizar hasta la generación de obligaciones.
- **B. Selección de Archivo:** hacer clic en el botón "Examinar" y seleccionar el archivo previamente comprimido.
- **C. Guardar la transacción:** dar clic en el botón "Guardar archivo".

El sistema presentará un mensaje de éxito de la transacción, indicando el número del archivo creado.

#### **5.3.1.2 Registro de información a proceso masivo documentos**

A partir del archivo previamente cargado, el funcionario del área de presupuesto usando el **Perfil** Gestión Presupuesto Gastos vinculará al mismo las características presupuestales necesarias para afectar la Apropiación Disponible, los cuales, deben coincidir con los criterios establecidos en el Certificado de Disponibilidad Presupuestal que soporta el proceso de la Ejecución Presupuestal.

El archivo en mención puede obtenerse del Sistema SIIF Nación a través de la **Ruta:** Gestión de Gastos (EPG) / Ejecución Masiva / Hasta Compromiso - Obligación / Registro Información a Proceso Masivo Documentos.

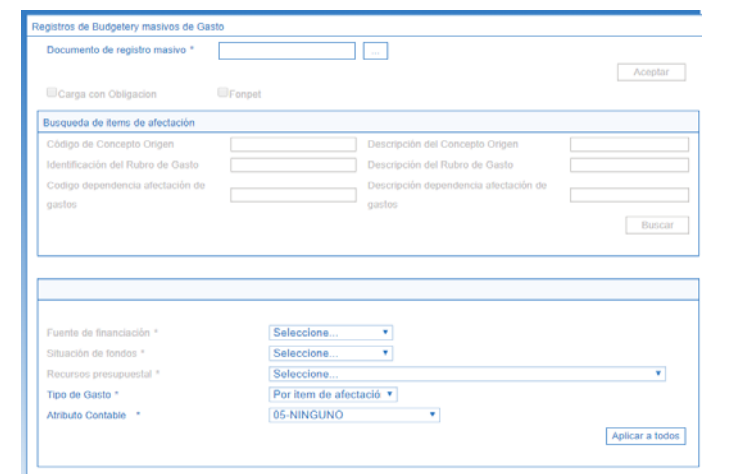

Sobre la anterior pantalla se debe tener en cuenta:

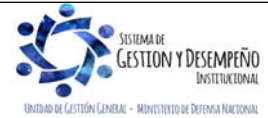

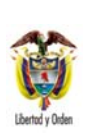

- **Documento de registro masivo:** seleccionar el Documento de Registro Masivo previamente cargado.
- Hacer clic en el botón "Aceptar".
- **Carga con Obligación:** si al realizar la carga del archivo fue seleccionado la opción de "Carga con Obligación" esta se habilitará automáticamente.
- Hacer clic en el botón "Buscar" para que el aplicativo presente el número de rubros incluidos en el documento masivo.
- **Fuente de financiación:** seleccionar la fuente de financiación con cargo a la cual se realizará el proceso masivo.
- **Situación de Fondos:** seleccionar la situación de fondos de los recursos con cargo a los cuales se realizará el proceso masivo.
- **Recurso Presupuestal:** seleccionar el recurso presupuestal con cargo al cual se realizará el proceso masivo.
- **Tipo de Gasto:** si el proceso masivo se realizará hasta compromiso, por defecto el sistema no habilita la opción. Si el proceso masivo es seleccionado para la expedición masiva de obligaciones, se debe seleccionar el tipo de gasto, el cual aplicará para todas las obligaciones que se generen. Se debe tener en cuenta que **si algún rubro presupuestal tiene un tipo de gastos diferente se debe generar y cargar un archivo de pago masivo independiente**.

A continuación, se relacionan los tipos de gasto que presenta el sistema:

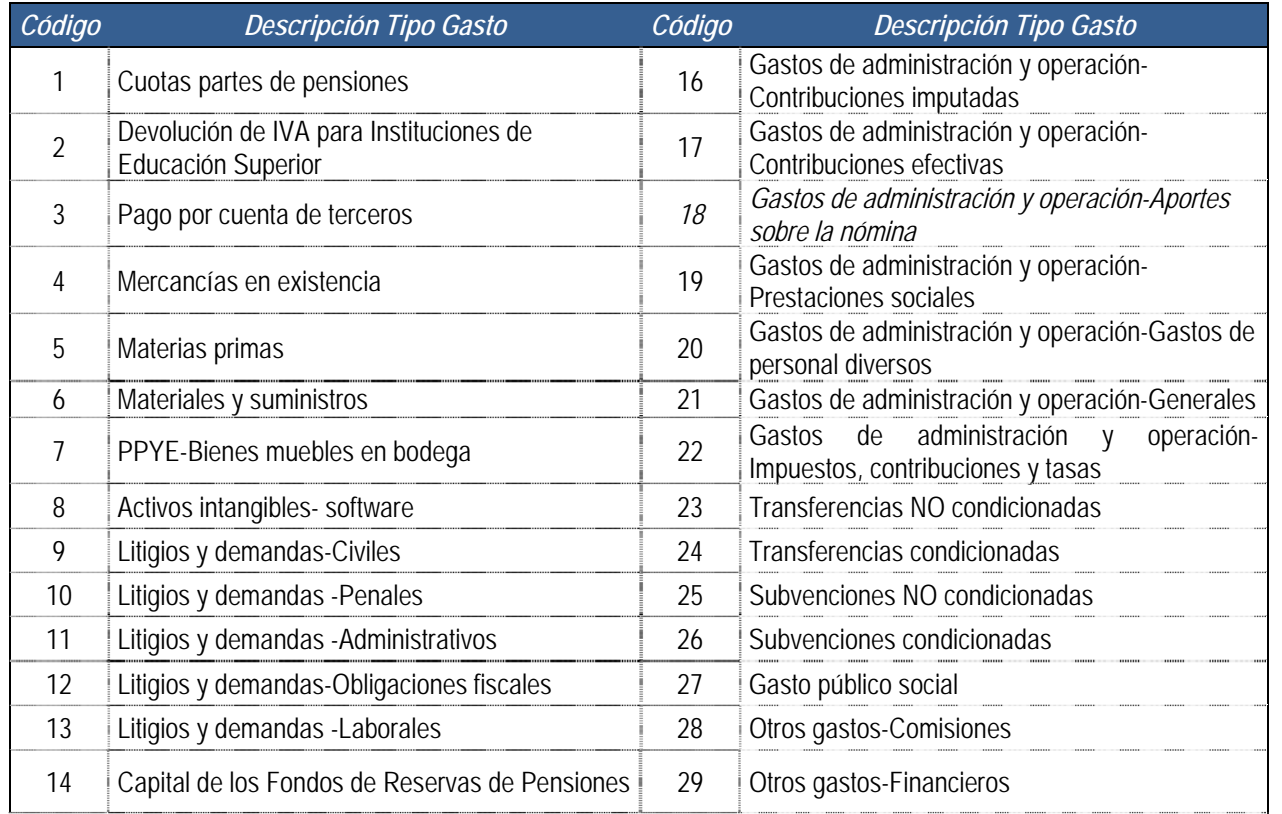

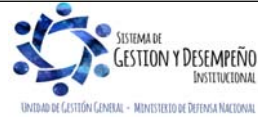

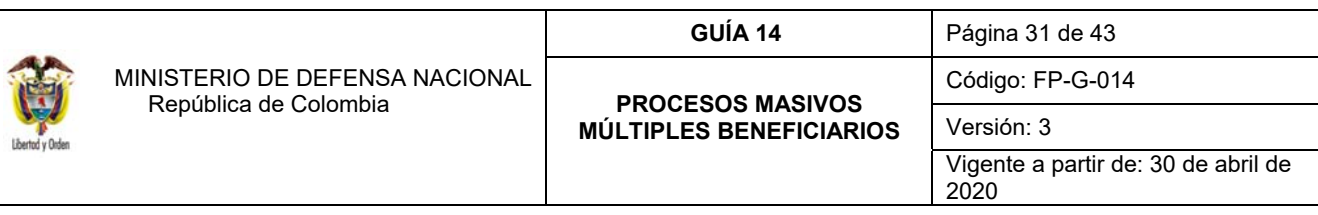

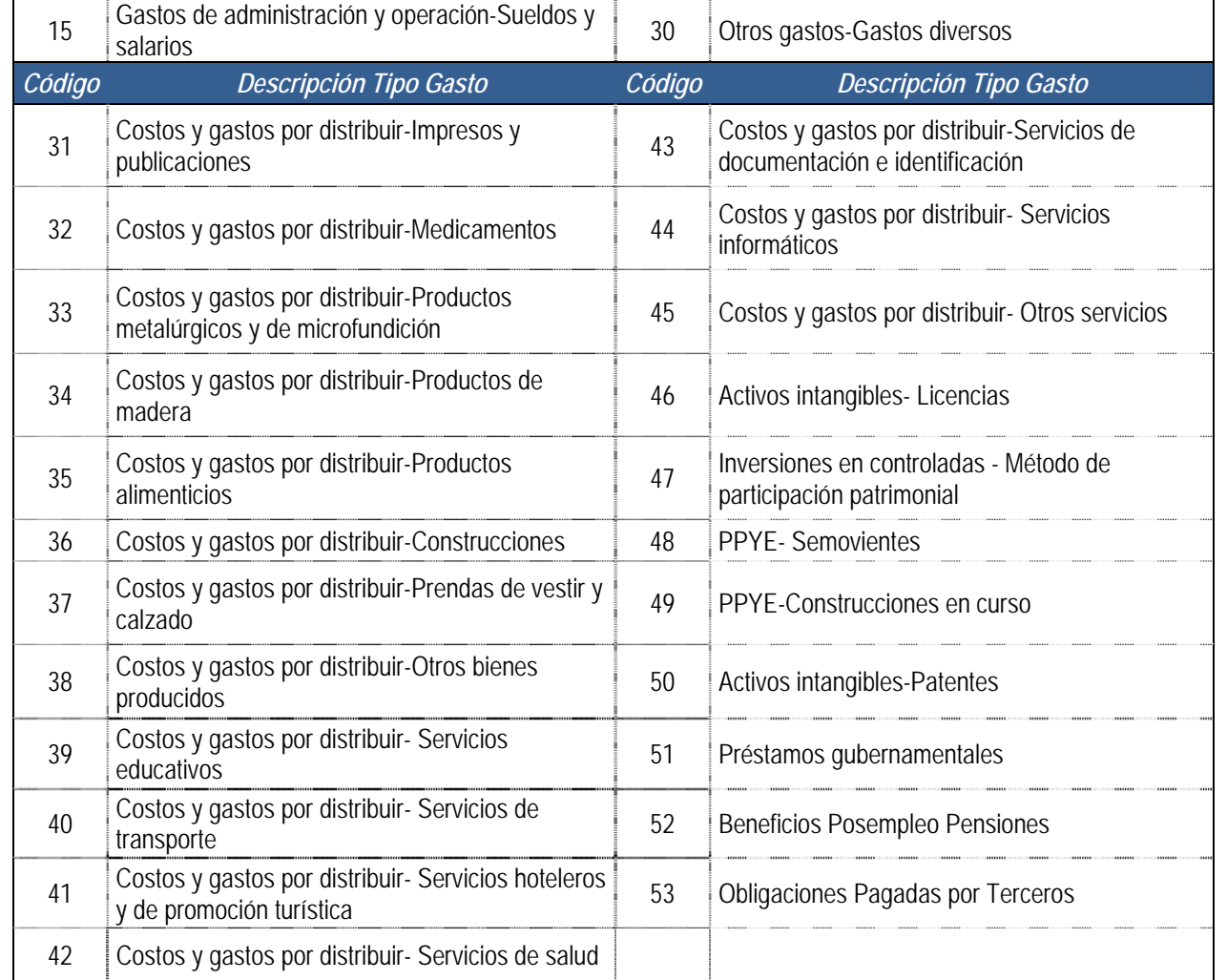

Para tener claridad sobre la información contable a vincular, es importante verificar la parametrización que tiene cada posición del gasto en la tabla T-CON-007 y T-CON-12-4, la cual se puede consultar por la ruta CON / Parametrización / T-CON-007 Causación de gastos y T-CON-12-4 Relación rubros de gasto y usos.

 **Atributo Contable**1: si el proceso masivo se realizará hasta compromiso el sistema por defecto mostrará el atributo "NINGUNO" como referencia ya que no generará ningún efecto.

<sup>1</sup> **Atributo contable:** Es una condición que se define al momento de realizar la obligación de conformidad con el objeto y la forma de pago del acto administrativo, la cual determina en qué momento se realiza la contabilización en el sistema.

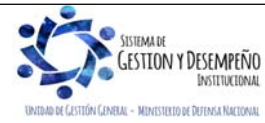

-

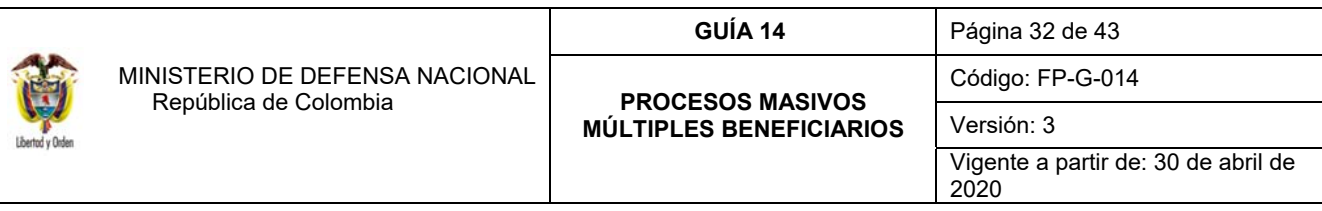

Si el proceso masivo se realizará hasta la expedición masiva de obligaciones, se debe seleccionar el atributo contable que se requiera, teniendo en cuenta que al seleccionar el atributo NINGUNO, el sistema contabilizará en el momento de guardar la obligación, mientras que al utilizar los demás atributos no tendrá efecto contable en la obligación. El atributo permite además diferenciar las operaciones de devengo de las de flujo, es decir las obligaciones que fueron reconocidas previamente, tal es el caso del atributo 34 Prima de servicios; 40 Bienes y servicios causados; 43 Otros Beneficios a empleados corto plazo y 44 Otros beneficios a empleados largo plazo, el cual permite cancelar los pasivos registrados en cumplimiento del principio de devengo.

A continuación, se presenta el listado de atributos contables dispuestos en el aplicativo:

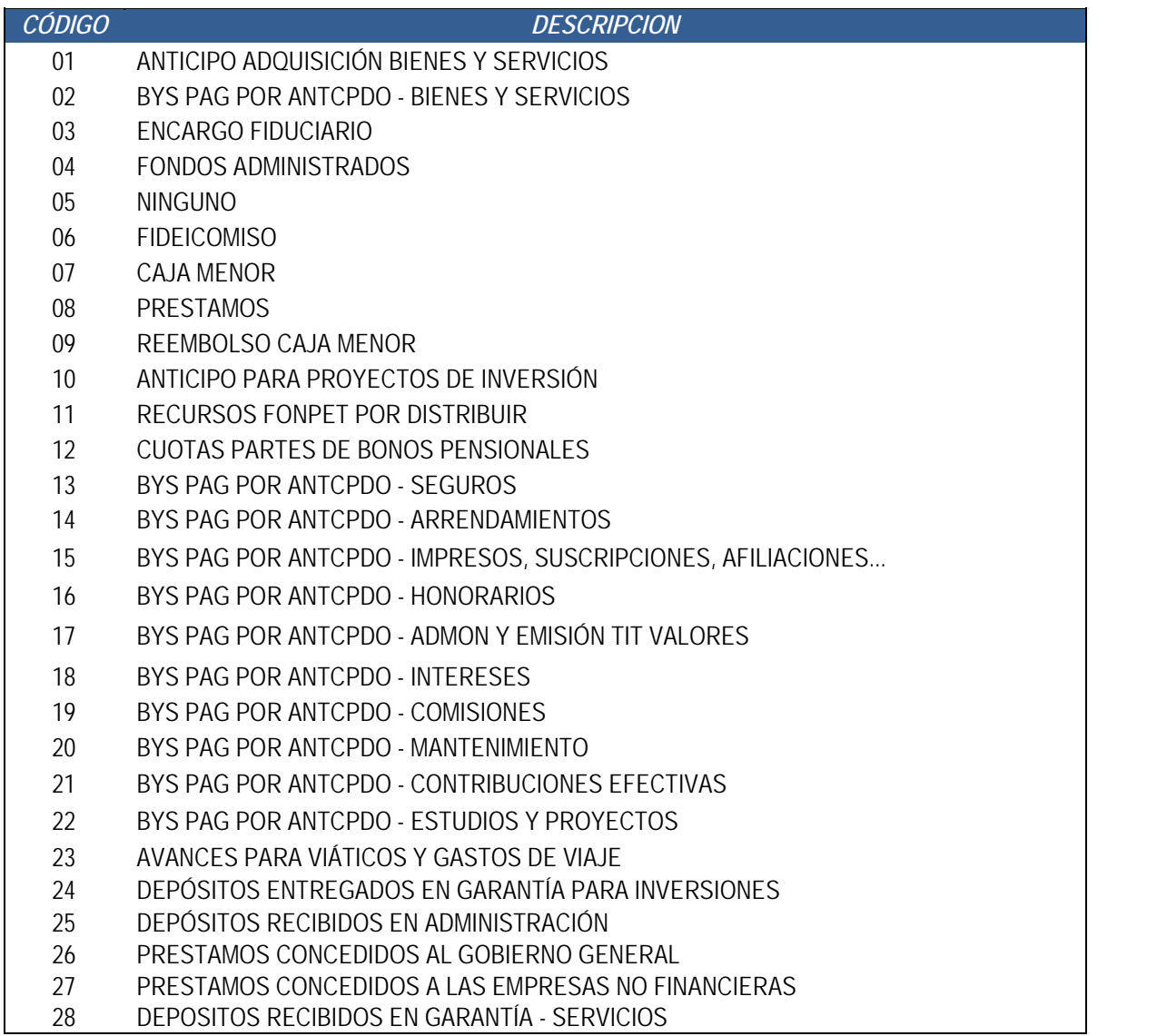

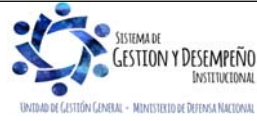

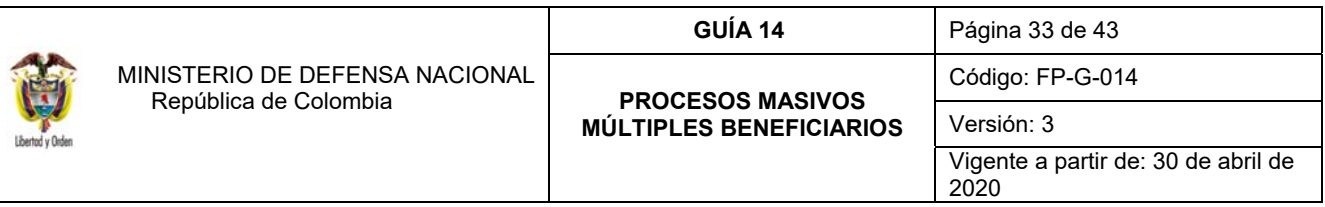

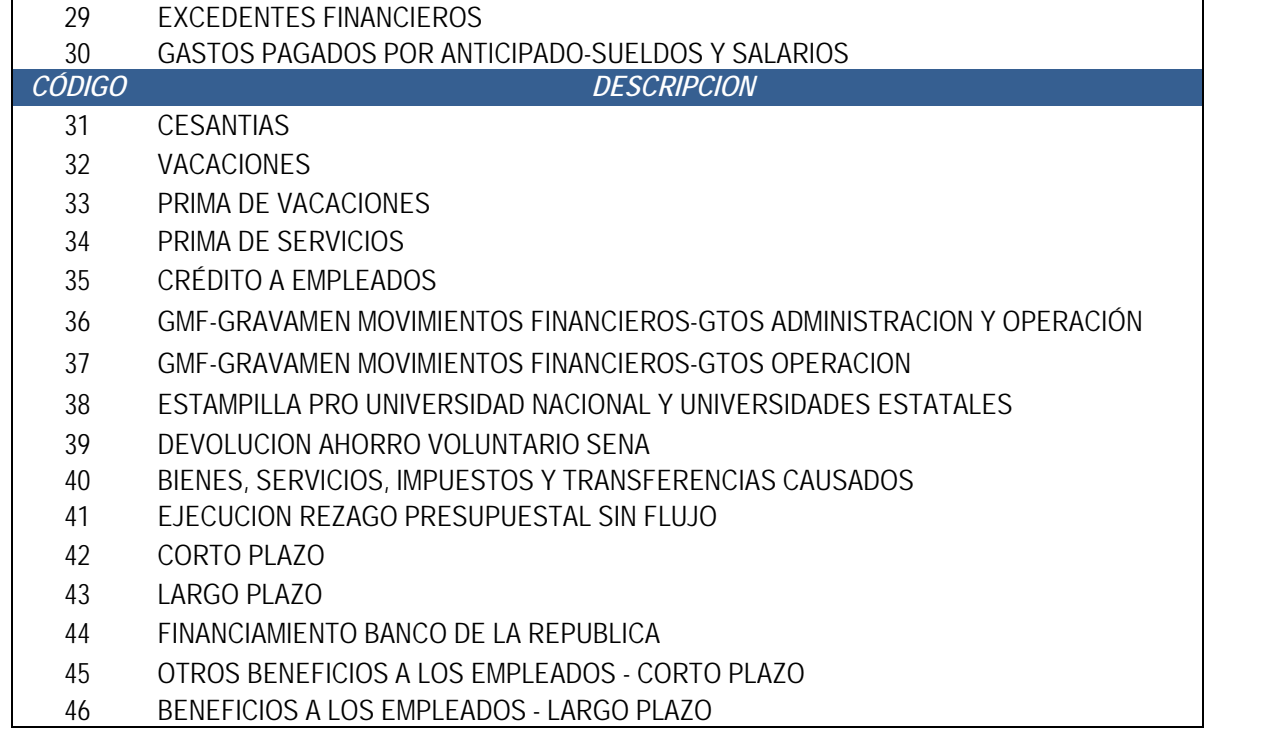

Es importante tener en cuenta que a cada concepto se le debe vincular el atributo contable adecuado.

Para tener claridad sobre el atributo contable a vincular, es importante verificar la parametrización que tiene cada posición del gasto en la tabla T-CON-007 y el atributo contable asociado al tipo de operación definido en la tabla T-CON-009.

Diligenciados los datos presupuestales, el usuario debe dar clic en el botón "Aplicar a todos" con el fin de vincular la información a los registros del documento masivo.

Al hacer clic en "Guardar" el sistema presentará el mensaje de éxito de la transacción indicando que los "Items han sido modificados con éxito".

Una vez diligenciada la información se deberá remitir al área de Tesorería los soportes del pago indicando el número y valor total del **Documento de Registro Masivo** que lo soporta.

#### **5.3.1.3 Generación Masiva de Documentos**

Previo a la verificación del valor total del **Documento de Registro Masivo,** el cual cual debe coincidir con el valor total de los documentos soporte, mediante esta transacción el funcionario con el **Perfil** Gestión Presupuesto Gastos o Gestión Contable creará automáticamente los compromisos o compromisos y Obligaciones, según corresponda, para

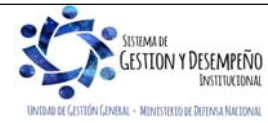

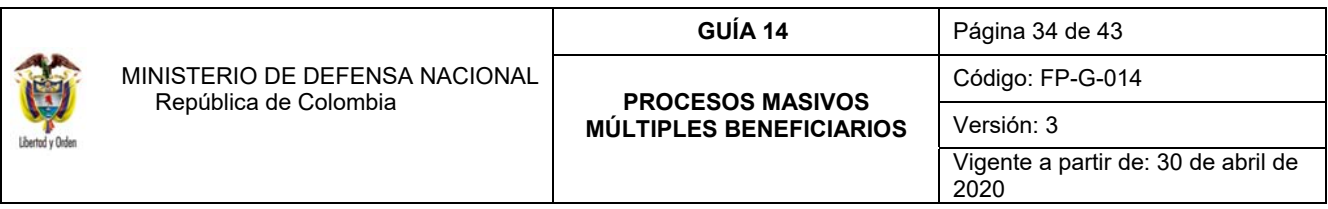

cada uno de los registros contenidos en el archivo adicionado en el numeral 5.3.1.1, para lo cual debe seguir la siguiente **Ruta:** Gestión de Gastos (EPG) / Ejecución Masiva / Hasta Compromiso – Obligación / Generación Masiva **Documentos** 

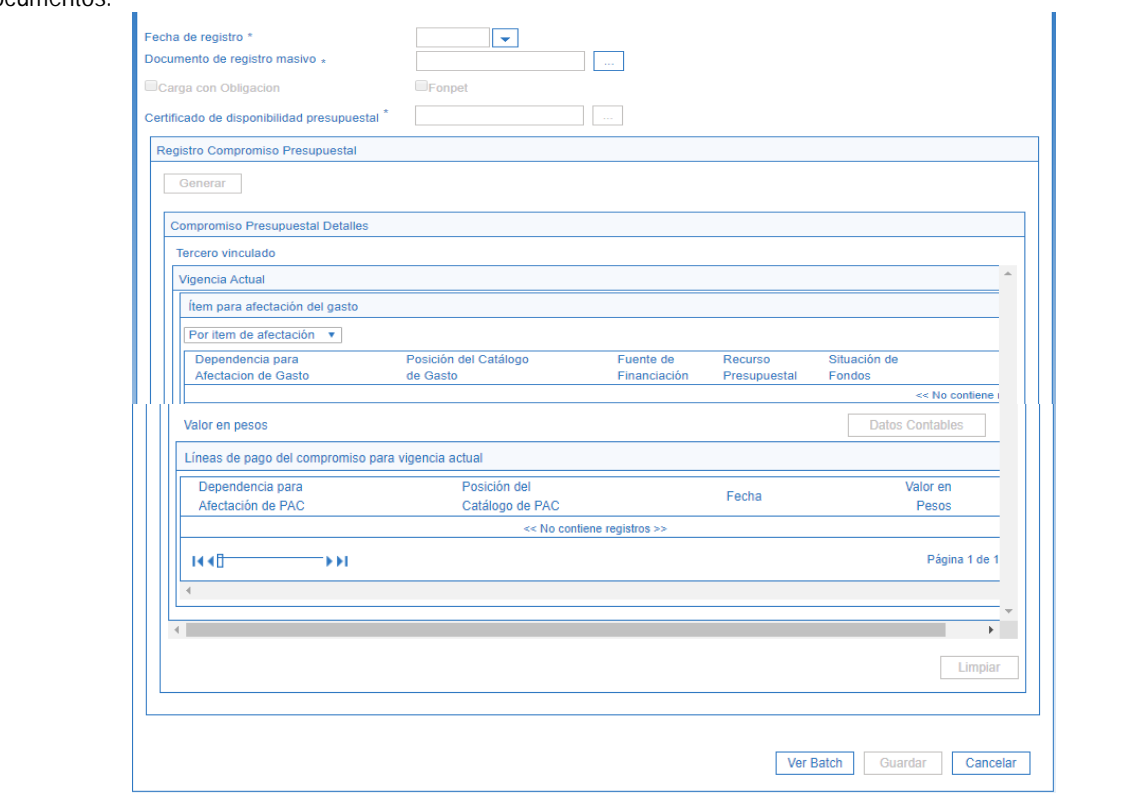

Sobre la anterior pantalla se debe tener en cuenta:

- **Fecha de registro:** seleccionar la fecha en la cual se realiza la transacción.
- **Documento de registro masivo:** seleccionar el documento de registro masivo adicionado en la acción 5.3.1.1.

*NOTA 30: si se cuenta con varios documentos de registro masivo que no se ejecutaron, el usuario podrá eliminar los mismos para evitar confusión al momento de realizar la selección del documento de registro masivo.* 

- **Certificado de Disponibilidad Presupuestal:** seleccionar el Certificado de Disponibilidad Presupuestal previamente creado en el numeral 5.2.
- Hacer clic en el botón "Generar".
- **Ordenador del gasto:** seleccionar el tercero responsable de la ordenación del gasto.
- **Líneas de pago del compromiso para vigencia actual:** habilitar el recuadro "Aplicar la misma Fecha para todos los Planes de Pago", seleccionar la fecha de pago que aplicará a las Obligaciones.
- Guardar la transacción.

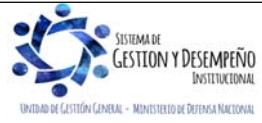

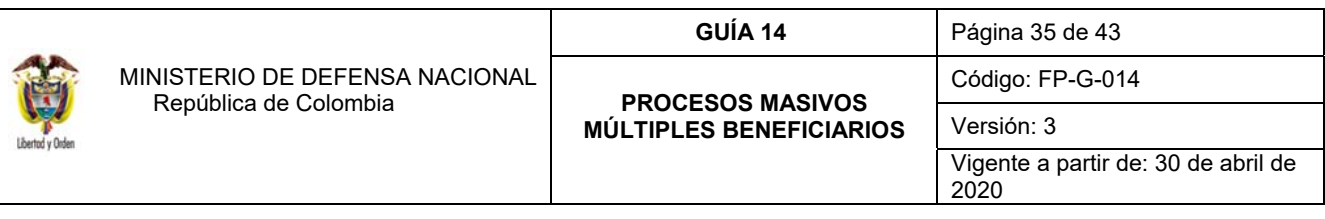

*NOTA 31:* transcurrida una hora después de ser quardada la transacción, el funcionario con el Perfil Pagador Central *o Regional puede consultar los documentos generados, ingresando a la misma transacción (Generar Documentos) y haciendo clic en el botón "Ver Bach" que se encuentra ubicado en la parte inferior de la pantalla.* 

# **5.3.2. Hasta Orden de Pago**

# **5.3.2.1 Creación del documento masivo**

**|**  Una vez recibido el archivo electrónico completamente diligenciado, el funcionario del Área de Presupuesto lo guardará en su equipo y realizará la habilitación de la macro según lo especificado en el Ordinal 4.1.1 de la presente guía, para posteriormente verificar su contenido frente a los soportes físicos remitos para el mismo; confrontada la veracidad de la información se procederá a convertir el archivo **Excel** a formato **XML** haciendo clic en el botón "XML".

*NOTA 32***:** *el Convertidor de Pagos Masivos es un archivo Excel, el cual contiene macros que deben previamente ser habilitadas para su correcto funcionamiento. Ver al respecto Numeral 4.1.1 Parametrización Habilitación Macros de la presente guía financiera.*

El Sistema SIIF Nación exige que los archivos a cargar se encuentren comprimidos en ZIP, para la cual, el funcionario deberá utilizar la correspondiente herramienta de compresión de archivos de la siguiente manera:

- Seleccionar el archivo XML previamente generado.
- Hacer clic en el botón izquierdo del mouse, y seleccionar la opción "enviar a carpeta comprimida (en Zip)".
- Este archivo no requiere firma digital.

Acto seguido a través del **Perfil** Gestión Presupuesto Gastos se cargará el archivo comprimido en el Sistema SIIF Nación, a través de la siguiente **Ruta:** Gestión de Gastos (EPG) / Ejecución Masiva / Hasta Orden de Pago / Crear Documento Masivo.

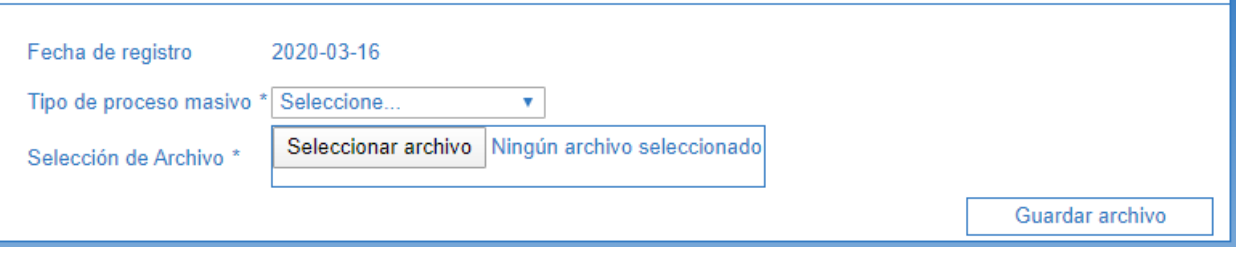

Sobre la anterior pantalla se debe tener en cuenta:

- **A. Tipo de proceso masivo:** seleccionar el tipo de proceso masivo.
- **B. Selección de Archivo:** hacer clic en el botón "Examinar" y seleccionar el archivo previamente comprimido.
- **C. Guardar la transacción:** dar clic en el botón "Guardar archivo".

El sistema presentará un mensaje de éxito de la transacción, indicando el número del archivo creado.

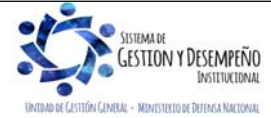

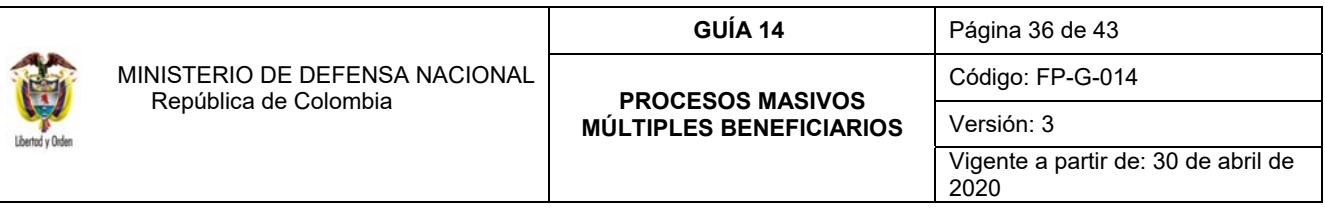

#### **5.3.2.2 Adición de información al documento masivo**

A partir del archivo previamente cargado, el funcionario del área de presupuesto usando el **Perfil** Gestión Presupuesto Gastos vinculará al mismo las características presupuestales necesarias para afectar la Apropiación Disponible, las cuales, deben coincidir con los criterios establecidos en el Certificado de Disponibilidad Presupuestal que soporta el proceso de la Ejecución Presupuestal.

El archivo en mención puede obtenerse del Sistema SIIF Nación a través de la **Ruta:** Gestión de Gastos (EPG) / Ejecución Masiva / Hasta Orden de Pago / Adicionar Información al Documento Masivo.

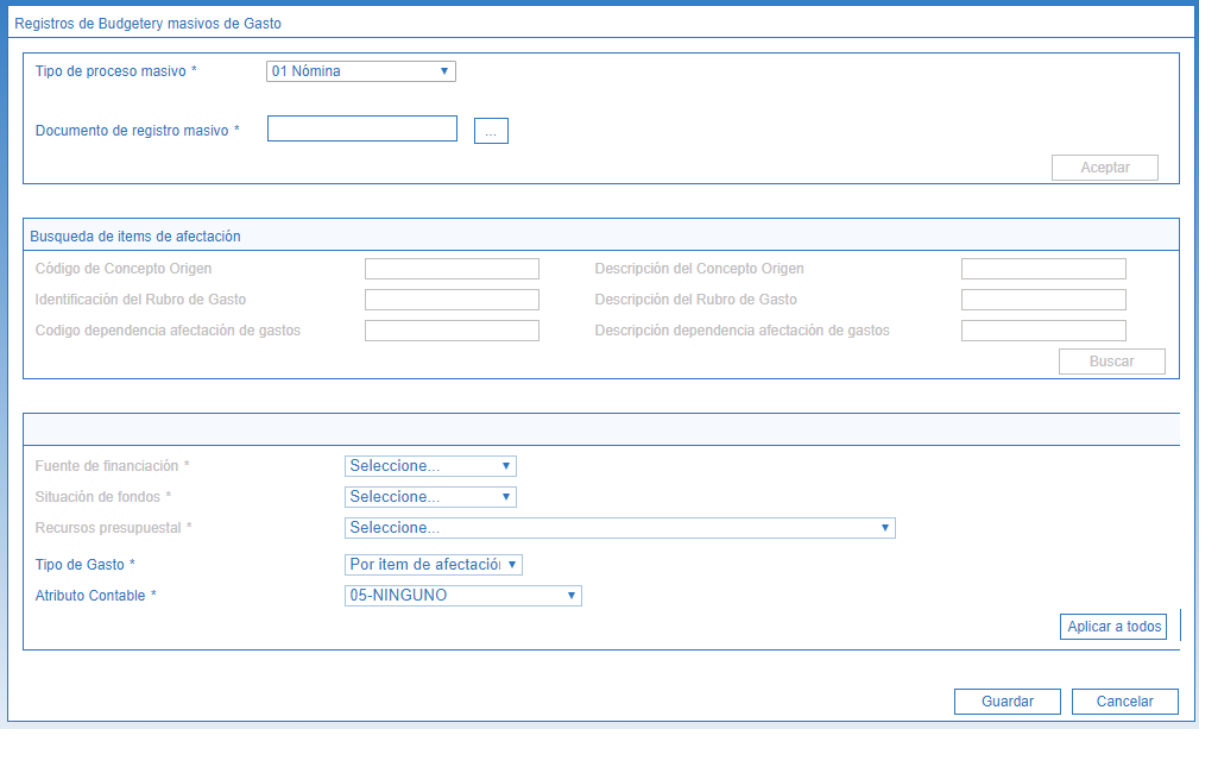

Sobre la anterior pantalla se debe tener en cuenta:

- **Tipo de proceso masivo:** seleccionar el tipo de proceso masivo.
- **Documento de registro masivo:** seleccionar el Documento de Registro Masivo previamente cargado.
- Hacer clic en el botón "Aceptar".
- Hacer clic en el botón "Buscar" para que el aplicativo presente el número de rubros incluidos en el documento masivo.
- **Fuente de financiación:** seleccionar la fuente de financiación con cargo a la cual se realizará el pago masivo.

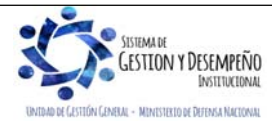

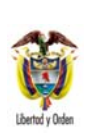

 MINISTERIO DE DEFENSA NACIONAL República de Colombia

**GUÍA 14** Página 37 de 43 **PROCESOS MASIVOS MÚLTIPLES BENEFICIARIOS** Código: FP-G-014 Versión: 3 Vigente a partir de: 30 de abril de 2020

- **Situación de Fondos:** seleccionar la situación de fondos de los recursos con cargo a los cuales se realizará el pago masivo.
- **Recurso Presupuestal:** seleccionar el recurso presupuestal con cargo al cual se realizará el pago masivo.
- **Tipo de Gasto:** seleccionar el tipo de gasto, el cual aplicará para todas las obligaciones generadas en el numeral 5.5 de la presente guía "Generación documentos de pago masivo". Se debe tener en cuenta que **si algún rubro presupuestal tiene un tipo de gastos diferente se debe generar y cargar un archivo de pago masivo independiente**. Ver relación de tipos de gasto en el numeral 5.3.1.2

Para tener claridad sobre la información contable a vincular, es importante verificar la parametrización que tiene cada posición del gasto en la tabla T-CON-007 y T-CON-12-4, la cual se puede consultar por la ruta CON / Parametrización / T-CON-007 Causación de gastos y T-CON-12-4 Relación rubros de gasto y usos.

 **Atributo Contable**: seleccionar el atributo contable que se requiera, teniendo en cuenta que al seleccionar el atributo NINGUNO, el sistema contabilizará en el momento de guardar la obligación, mientras que al utilizar los demás atributos no tendrá efecto contable en la obligación. El atributo permite además diferenciar las operaciones de devengo de las de flujo, es decir las obligaciones que fueron reconocidas previamente, tal es el caso del atributo 34 Prima de servicios; 40 Bienes y servicios causados; 43 Otros Beneficios a empleados corto plazo y 44 Otros beneficios a empleados largo plazo, el cual permite cancelar los pasivos registrados en cumplimiento del principio de devengo.

*NOTA 33: es importante tener presente que para las unidades que pagan la nómina funcionario por funcionario utilizando el proceso de pagos masivos, se debe generar un solo archivo para los rubros de gasto que lleva el atributo contable "Ninguno" y otro archivo para los demás rubros con atributo contable diferente a "Ninguno". Para este último se debe asignar un tipo de gasto y un atributo contable para cada uno de los rubros involucrados en el proceso de pago a múltiples beneficiarios.*

Es importante tener en cuenta que a cada concepto se le debe vincular el atributo contable adecuado.

Para tener claridad sobre el atributo contable a vincular, es importante verificar la parametrización que tiene cada posición del gasto en la tabla T-CON-007 y el atributo contable asociado al tipo de operación definido en la tabla T-CON-009.

Al hacer clic en "Guardar" el sistema presentará el mensaje de éxito de la transacción indicando que el "Documento ha sido modificado".

Una vez diligenciada la información se deberá remitir al área de Tesorería los soportes del pago indicando el número y valor total del **Documento de Registro Masivo** que lo soporta.

# **5.3.2.3 Generación documentos de pago masivo**

Previo a la verificación del valor total del **Documento de Registro Masivo,** el cual cual debe coincidir con el valor total de los documentos soporte, mediante esta transacción el funcionario con el **Perfil** Pagador Central o Regional creará automáticamente el Compromiso, las Obligaciones y las Ordenes de Pago para cada uno de los registros contenidos

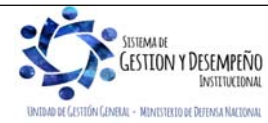

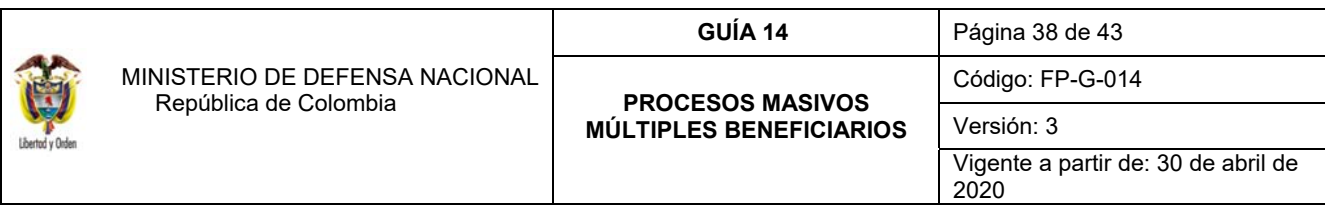

en el archivo adicionado en el numeral 5.4, para lo cual debe seguir la siguiente **Ruta:** Gestión de Gastos (EPG) / Ejecución Masiva / Hasta Orden de Pago / Generar Documentos.

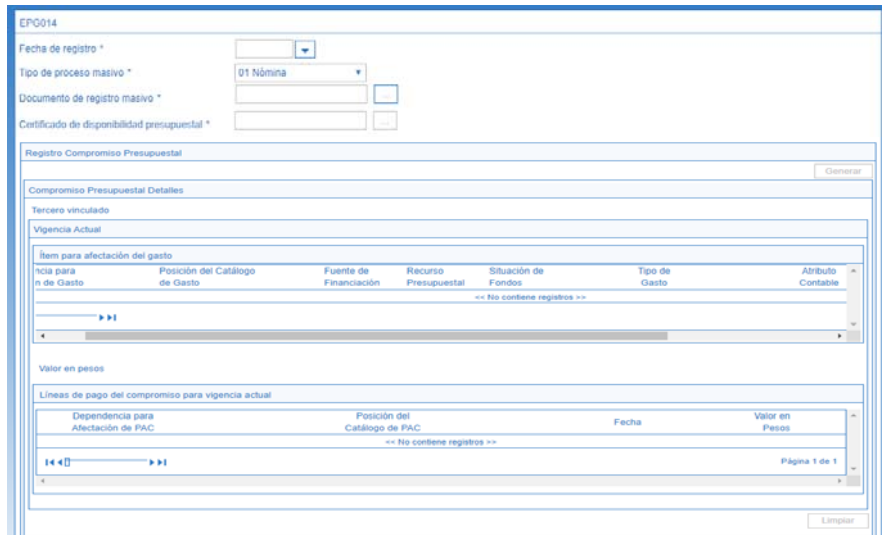

Sobre la anterior pantalla se debe tener en cuenta:

**Documento de registro masivo:** seleccionar el documento de registro masivo adicionado en la acción 5.4.

*NOTA 34: si se cuenta con varios documentos de registro masivo que no se ejecutaron, el usuario podrá eliminar los mismos para evitar confusión al momento de realizar la selección del documento de registro masivo.* 

- **Certificado de Disponibilidad Presupuestal:** seleccionar el Certificado de Disponibilidad Presupuestal previamente creado en el numeral 5.2.
- Hacer clic en el botón "Generar".
- **Ordenador del gasto:** seleccionar el tercero responsable de la ordenación del gasto.
- **PAC combinaciones**: seleccionar la posición de PAC a afectar y hacer clic en el botón "Aceptar".
- **Líneas de pago del compromiso para vigencia actual:** seleccionar la fecha de pago que aplicará a las Obligaciones y Órdenes de Pago.
- Guardar la transacción.

*NOTA 35:* transcurrida una hora después de ser quardada la transacción, el funcionario con el Perfil Pagador Central *o Regional puede consultar los documentos generados, ingresando a la misma transacción (Generar Documentos) y haciendo clic en el botón "Ver Bach" que se encuentra ubicado en la parte inferior de la pantalla.* 

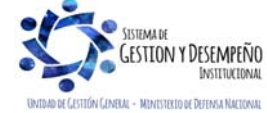

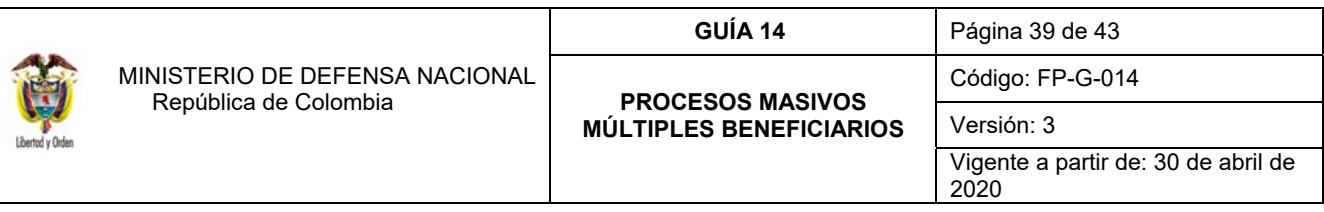

*NOTA 36: el usuario debe verificar el tipo de gasto de cada uno de los rubros que se encuentran vinculados y de requerirse puede ser modificado. De vincular incorrectamente el tipo de gasto o el atributo contable el sistema solo informará la novedad la novedad hasta finalizar el proceso Bach.* 

*NOTA 37: si del proceso se genera algún pago fallido para alguno de los terceros vinculados, se debe anular la orden de pago, la obligación, el compromiso generado para ese tercero y se expide una nueva cadena presupuestal.* 

*NOTA 38: cuando el proceso completo presenta estado "Fallida" se debe iniciar todo el proceso desde el numeral 5.3.2.1 de la presente guía financiera.* 

Finalizado el proceso de Generación de Pagos Masivos, el funcionario responsable del mismo deberá remitir los documentos soportes al área de presupuesto, donde se debe proceder a imprimir el correspondiente Compromiso, para ser firmado por el Jefe de Presupuesto o quien haga sus veces en la Unidad Ejecutora y adjuntarlo como documento soporte del pago, y posteriormente remitirlos al área contable.

Por su parte, el área contable deberá verificar frente a los documentos soporte la existencia de una obligación por cada uno de los registros del mismo. **Este proceso no exige que las Obligaciones sean impresas una a una; como soporte del mismo se debe imprimir y firmar la consulta de "Listado de Obligaciones",** la cual se genera por la siguiente **Ruta:** Gestión de Gastos (EPG) / Consultas / Listados de Obligaciones. Este listado debe ser firmado por el Ordenador del Gasto y el contador.

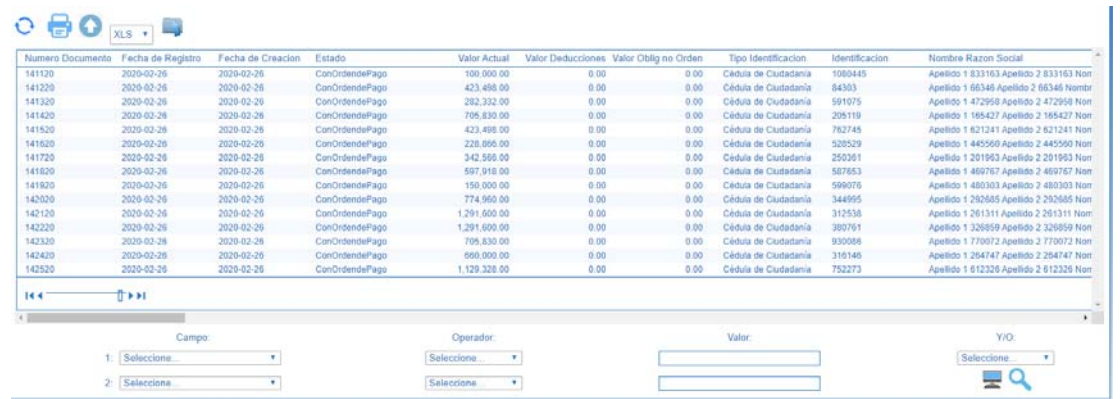

Verificado y firmado el listado de Obligaciones, el área contable deberá remitirlo junto con los demás documentos soporte al Área de Tesorería, para que el funcionario con el **Perfil** Pagador Central o Regional proceda a "Autorizar" las Órdenes de Pago que previamente se generaron y continuar con el proceso de pago. (Ver al respecto Numeral 3.7 de la Guía Financiera No.12 "Ejecución presupuestal del gasto").

Una vez las Órdenes de Pago se encuentren en estado "Pagado", deberán ser impresas y firmadas por el Tesorero o Pagador de la Unidades o Subunidades Ejecutoras; **este proceso no exige que las Ordenes de Pago sean impresas una a una, como soporte del mismo deberá ser impresa la consulta de Órdenes de Pago,** utilizando la siguiente **Ruta:** Gestión de Gastos (EPG) / Consultas / Listados de Órdenes de Pago.

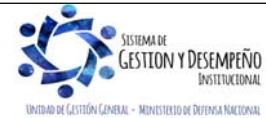

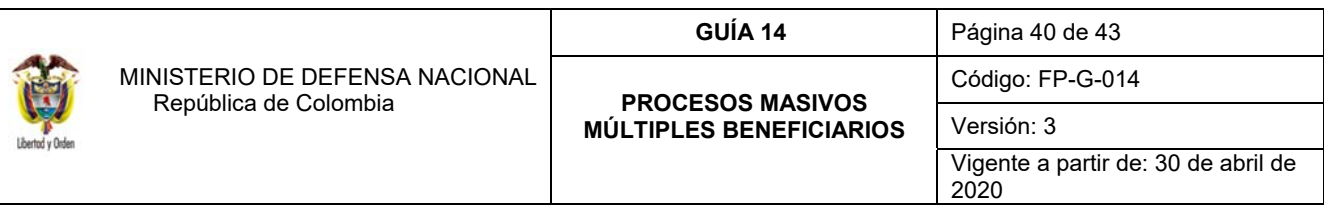

*NOTA 39: para efectos del cierre de la vigencia se recomienda evitar utilizar esta funcionalidad de pagos masivos ya que a determinada fecha establecida por el Administrador del Sistema, las órdenes de pago que no se encuentren en*  estado pagado serán anuladas y en el cambio de vigencia no será posible generar órdenes de pago a partir de *obligaciones generadas como resultado de un proceso masivo.* 

# **6. REGISTRO CONTABLE**

Registro contable automático generado con la obligación:

# **6.1 Adquisición de Bienes y Servicios**

*Cuando la unidad ha recibido el bien o servicio contratado en el mismo periodo de la cadena presupuestal de gasto (El atributo seleccionado en la obligación corresponde a ninguno).* 

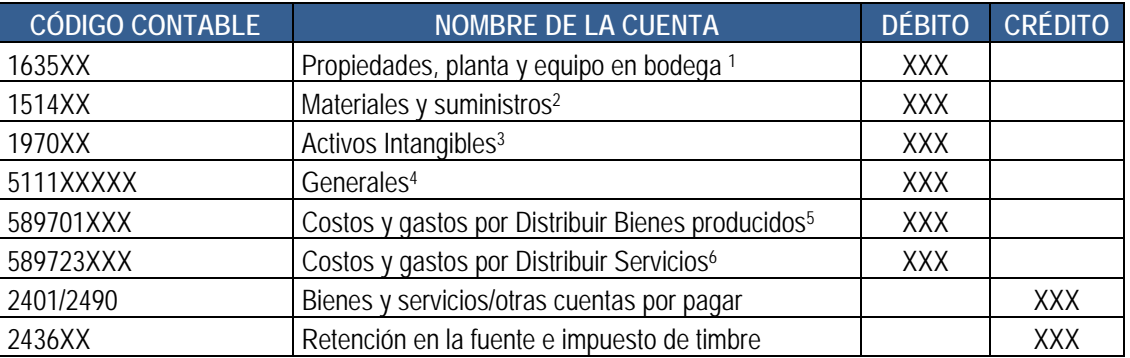

\*Cuando se ha definido tipo de gasto:

- (1) 7 PPYE-Bienes muebles en bodega,
- (2) 6 Materiales y suministros,
- (3) 8 Activos intangibles- software o 46 Activos intangibles- Licencias, o 50 Activos intangibles-Patentes,
- (4) 21- Gastos de administración y operación-Generales,
- (5) 31 a 38/41 Costos y gastos por distribuir bienes producidos XXX
- (6) 39 a 45 Costos y gastos por distribuir Servicios XXX.

*Cuando en casos especiales la unidad ha recibido previamente el bien o servicio contratado, en* **cumplimiento del principio de devengo** *el reconocimiento de la obligación se da en forma previa a la cadena presupuestal (El atributo corresponde a* 40 Bienes y servicios causados*, no hay afectación contable en el momento de la obligación). Para mayor claridad de la contabilidad que realiza la orden de pago presupuestal se debe consultar la TCON9-PAGOS PRESUPUESTALES, a partir del "atributo" 40 seleccionado en la obligación.*

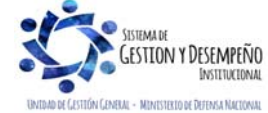

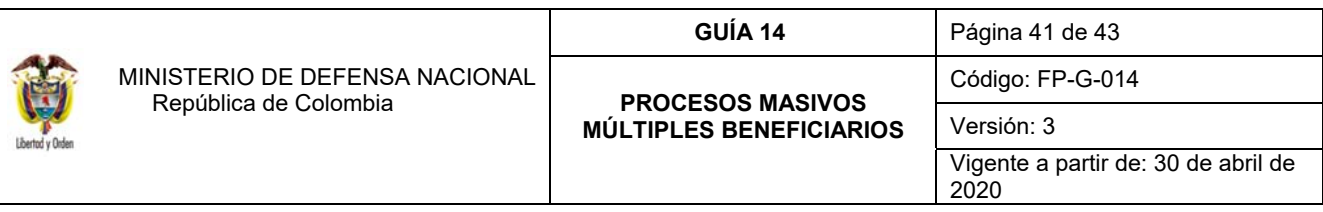

#### **6.2 Gastos de Personal**

*Cuando la Cadena presupuestal corresponde a la nómina de conceptos en los cuales el reconocimiento de la obligación se da en el mismo momento del pago o cadena presupuestal (Tal es el caso de sueldos), se selecciona el atributo Ninguno.*

Registro contable automático generado (Transacción GESTIÓN DE GASTOS (EPG)066):

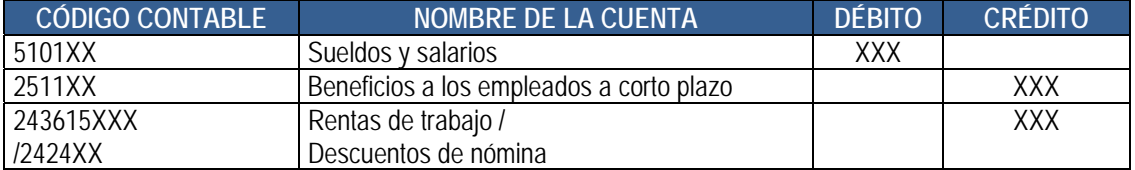

#### *Beneficios a empleados a corto plazo, con causación previa de alícuota mensual y Beneficios a empleados a Largo Plazo*

*Cuando la cadena presupuestal corresponde a la nómina de conceptos en los cuales* en cumplimiento del principio de devengo *se realiza previamente el reconocimiento de la alícuota mensual correspondiente al porcentaje del servicio prestado o está reconocido el pasivo a través de un cálculo actuarial y que con posterioridad se realiza el pago o cadena presupuestal (Tal es el caso de beneficios a empleados a corto plazo como bonificación de servicios prestados, prima vacaciones, prima de servicios, prima de navidad y beneficios a empleados a largo plazo, prima de antigüedad, bonificación de licenciamiento), no hay afectación contable en el momento de la obligación, para ello se deben seleccionar los atributos definidos 33- Prima de vacaciones, 34 Prima de servicios,* 43 - Otros Beneficios a empleados corto plazo y 45 - Otros beneficios a empleados largo plazo (para mayor claridad se sugiere consultar la Política Contable No. 3 BENEFICIOS A EMPLEADOS, emitida por la Dirección de Finanzas).

Registro contable manual de la causación del pasivo

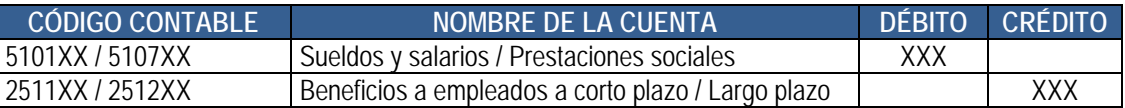

Registro contable automático generado con el pago de la orden de pago:

# *Con Pago a beneficiario Final*

#### *Registro automático orden pago presupuestal*

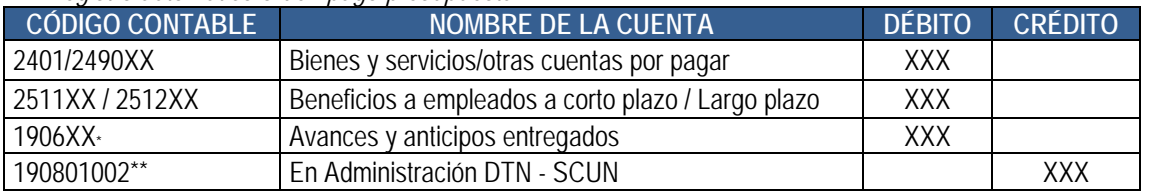

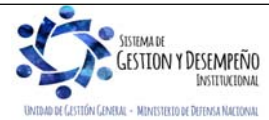

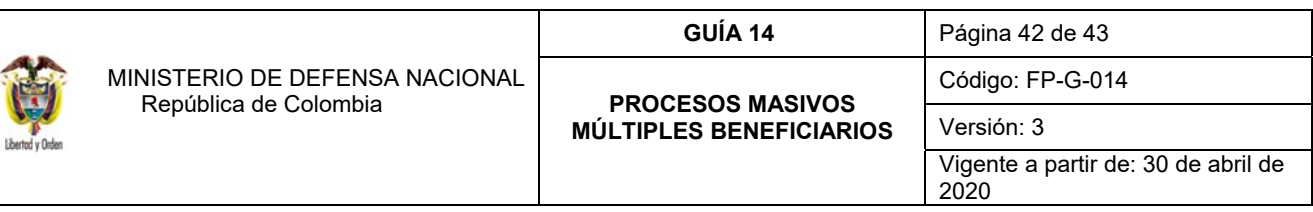

\*Cuando se ha definido alguno de los atributos: (1) anticipo. \*\* PCI 1501XX Unidad Ejecutora

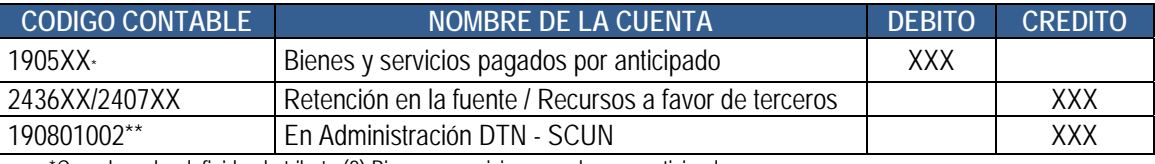

\*Cuando se ha definido el atributo (2) Bienes y servicios pagados por anticipado \*\* PCI 1501XX Unidad Ejecutora

### *Con traslado a pagaduría*

# *Registro automático orden pago presupuestal con el* Giro de los recursos a la tesorería de la Unidad

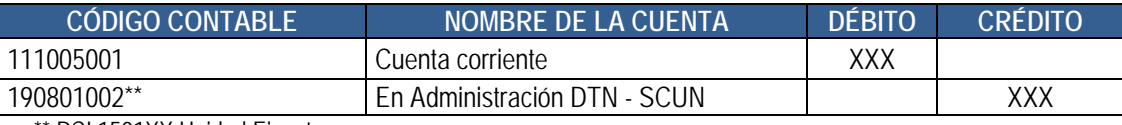

\*\* PCI 1501XX Unidad Ejecutora

# Registro *automático* de la Orden de Pago no Presupuestal **(Transacción PAG049)**

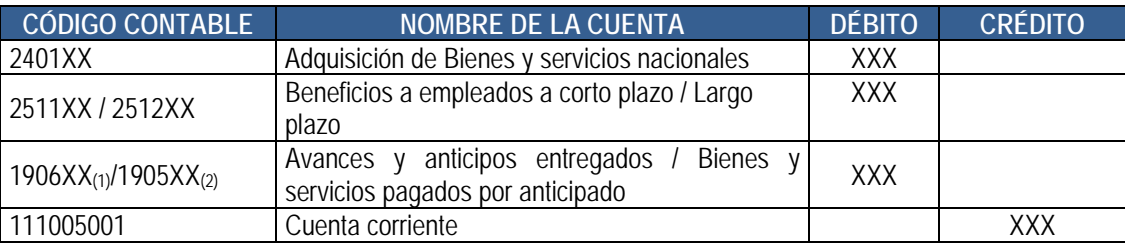

\*Cuando se ha definido alguno de los atributos: (1) anticipo, (2) Bienes y servicios pagados por anticipado

# **7. CONTROLES**

Se encuentran señaladas dentro del cuerpo del documento para dar mayor claridad al lector del mismo.

# **8. ABREVIATURAS, UNIDADES DE MEDIDA Y EXPRESIONES ACEPTADAS**

Se encuentran señaladas dentro del cuerpo del documento para dar mayor claridad al lector del mismo.

# **9. NOTAS Y ADVERTENCIAS**

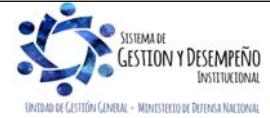

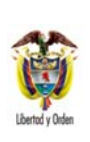

Se encuentran señaladas dentro del cuerpo del documento para dar mayor claridad al lector del mismo.

# **10. DOCUMENTOS ASOCIADOS**

- 10.1. Decreto 1068 del 26 de mayo de 2015 "Por medio del cual se expide el Decreto Único Reglamentario del Sector Hacienda y Crédito Público".
- 10.2. Resolución No 533 del 08 de octubre de 2015 de la Contaduría General de la Nación y sus modificaciones, "Por la cual se incorpora, en el Régimen de Contabilidad Pública, el marco normativo aplicable a entidades de gobierno y se dictan otras disposiciones".
- 10.3. Resolución No 620 del 26 de noviembre de 2015 de la Contaduría General de la Nación y sus modificaciones, "Por la cual se incorpora el Catalogo General de Cuentas del Marco Normativo para Entidades del Gobierno".
- 10.4. Guía como realizar pagos masivos 28 enero 2014 Ministerio de Hacienda y Crédito Público.
- 10.5. Circular externa 024 del 15 de mayo de 2017 Ministerio de Hacienda y Crédito Público.
- 10.6. Circular externa 013 del 07 de marzo de 2018 Ministerio de Hacienda y Crédito Público.
- 10.7. Circular externa 022 del 23 de abril de 2018 Ministerio de Hacienda y Crédito Público.
- 10.8. Circular externa 028 del 21 de octubre de 2019 Ministerio de Hacienda y Crédito Público.

# **11. ANEXOS**

11.1 Convertidores de Procesos Masivos – Ministerio de Hacienda y Crédito Público.

### **12. DEFINICIONES**

Se encuentran señaladas dentro del cuerpo del documento para dar mayor claridad al lector del mismo.

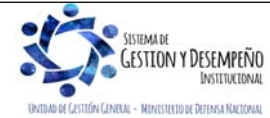